# Aloita tästä **DCP-J4110DW** CEC **Pika-asennusopas**

Lue Tuotteen turvaohjeet ennen laitteen käyttöönottoa. Lue sitten tämä Pika-asennusopas oikeiden asetusten ja asennuksen onnistumisen takaamiseksi.

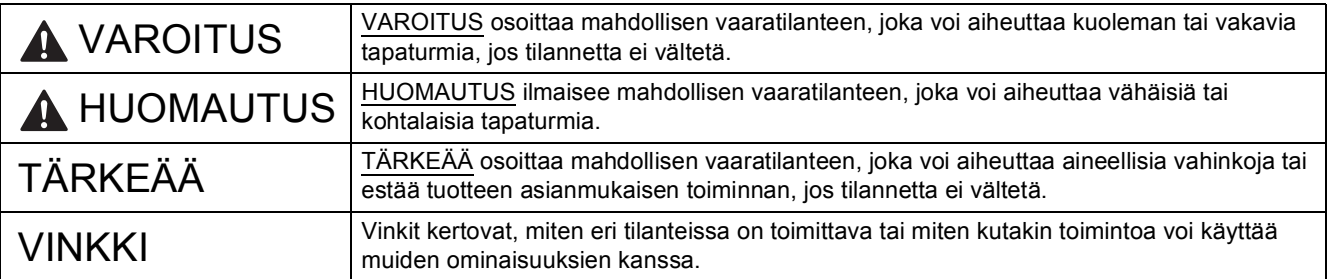

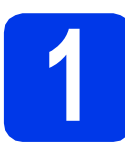

### **1 Pura laite paketista ja tarkista pakkauksen sisältö**

*Pakkauksen sisällys voi olla erilainen eri maissa*.

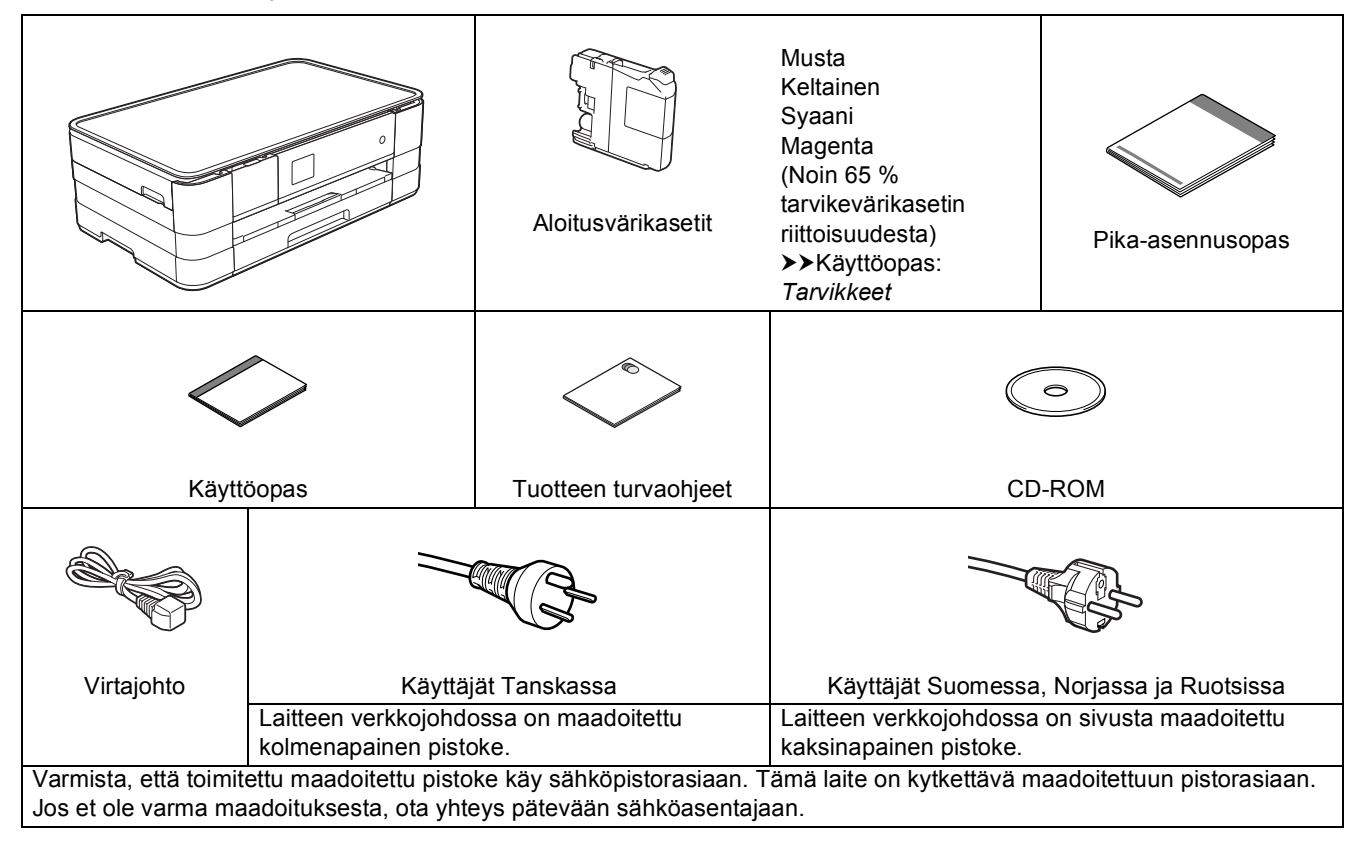

#### **VAROITUS**

**Laite on pakattu muovipusseihin. Pidä nämä pussit vauvojen ja pienten lasten ulottumattomissa tukehtumisvaaran välttämiseksi. Muovipussit eivät ole leluja.**

#### **VINKKI**

- *Säilytä kaikki pakkausmateriaalit ja laatikko laitteen mahdollista kuljetusta varten.*
- *Hanki sopiva liitäntäkaapeli, joka vastaa haluttua liitäntää (USB- tai verkkoyhteys).*

#### *USB-kaapeli*

*On suositeltavaa käyttää USB 2.0 -kaapelia (tyyppiä A/B), jonka pituus on korkeintaan 2 metriä.*

#### *Verkkokaapeli*

*Käytä 10BASE-T- tai 100BASE-TX Fast Ethernet -verkossa luokan 5 (tai suojatumpaa) suoraa parikaapelia.*

- **a** Poista laitteen ja kosketusnäytön suojateippi ja -kalvo.
- **b** Varmista, että pakkauksessa on kaikki tarvittava.

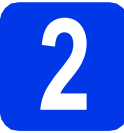

#### **2 Tavallisen A4-paperin asettaminen laitteeseen**

#### **A HUOMAUTUS**

ÄLÄ kanna laitetta skannerin kannesta tai paperitukosten selvittämiseen tarkoitetusta kannesta, käsinsyöttöraon kannesta tai ohjauspaneelista. Jos kannat laitetta tällä tavoin, se voi pudota käsistäsi. Kanna laitetta liu'uttamalla kätesi laitteen molemmilla puolilla oleviin kädensijakoloihin.

Katso lisätietoja *Tuotteen turvaohjeet*.

**a** Vedä paperikasetti **a** kokonaan ulos laitteesta.

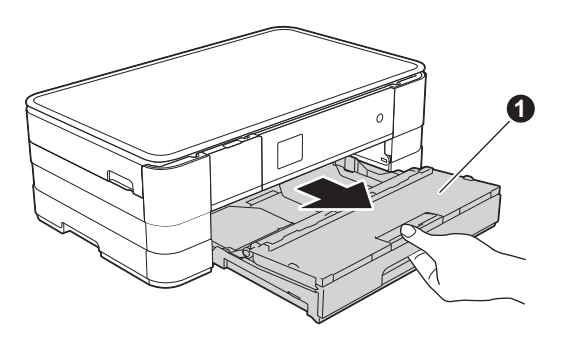

**b** Avaa luovutusalustan kansi **a**.

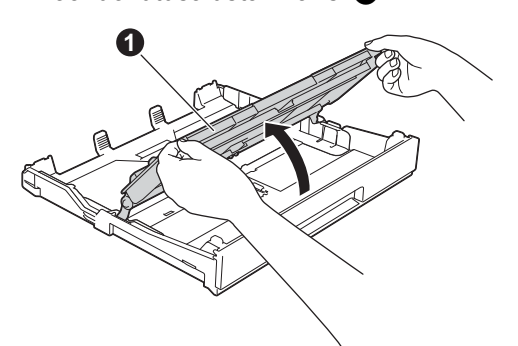

C Sovita paperikoko painamalla ja siirtämällä kevyesti paperiohjaimia . Varmista, että kolmiomerkki @ paperiohjaimessa @ on käytetyn paperikoon merkin kohdalla.

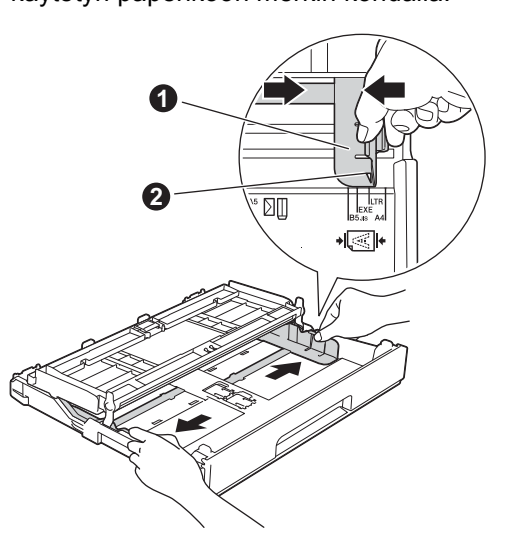

**d** Vältä paperin juuttuminen ja syöttövirheet leyhyttelemällä paperit.

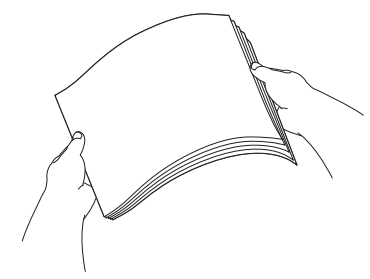

#### **VINKKI**

*Varmista aina, että paperi ei ole käpristynyt tai ryppyinen.*

e Aseta paperi varovasti paperikasettiin tulostuspuoli alaspäin ja yläreuna ensin.

#### **TÄRKEÄÄ**

*Varo työntämästä paperia liian pitkälle, sillä se saattaa nousta ylös kasetin perällä ja aiheuttaa paperin syöttöongelmia.*

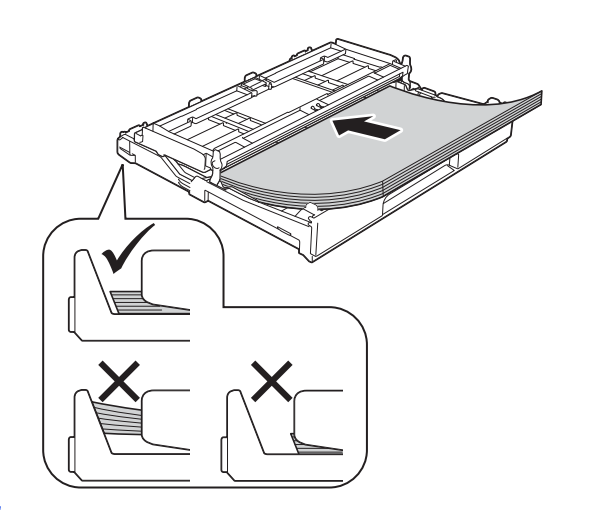

f Säädä paperiohjaimia varovasti paperin koon mukaan. Varmista, että paperiohjaimet koskettavat paperin reunoja.

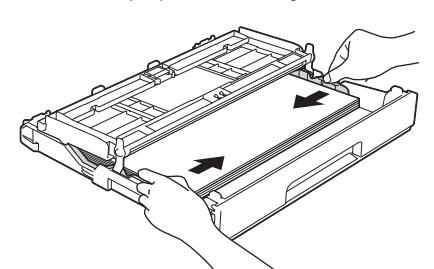

**C** Tarkista, että paperi on kasetissa tasaisesti ja paperin ylärajamerkin @ alapuolella. Sulje luovutusalustan kansi.

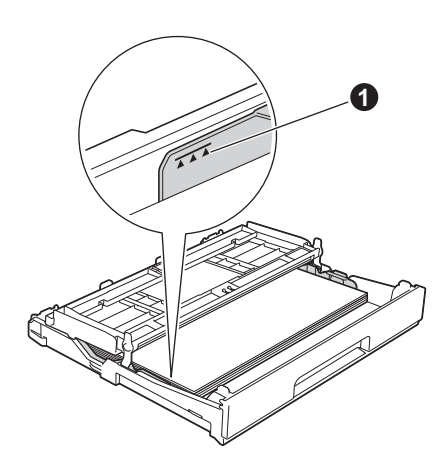

h Työnnä paperikasetti *hitaasti* takaisin kokonaan laitteeseen.

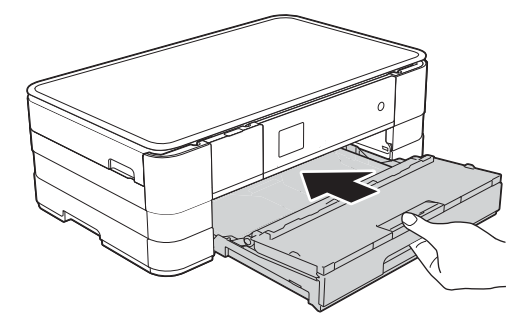

**i Pidä paperikasettia paikallaan ja vedä samalla** paperituesta  $\bigcirc$ , kunnes se naksahtaa, ja avaa sitten paperituen läppä <sup>2</sup>.

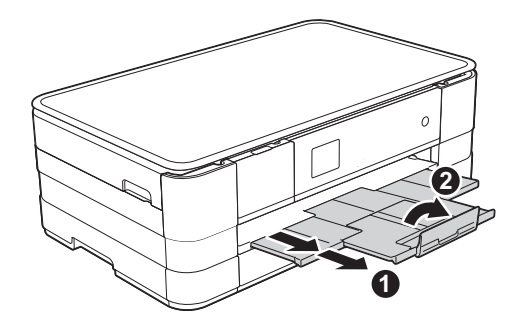

#### **VINKKI**

*Kun tulostetaan ja kopioidaan erikoismateriaalille, avaa laitteen takana sijaitseva käsinsyöttörako* a*. Aseta vain yksi arkki kerrallaan A3-, Ledger- tai Legal-paperia, kirjekuoria tai paksumpaa paperia, kun käytät käsinsyöttörakoa.*

*Lisätietoja on* Käyttöoppaan luvun 2 *kohdassa*  Paperin lisääminen käsinsyöttörakoon*.*

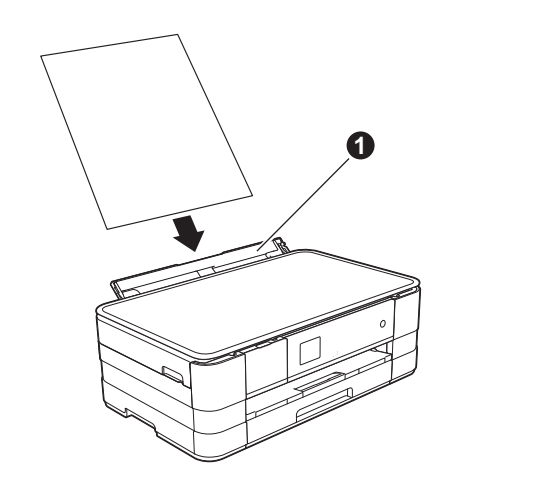

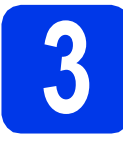

### **3 Liitä sähköjohto**

#### **VAROITUS**

**Laite on kytkettävä maadoitettuun pistorasiaan.**

### **TÄRKEÄÄ**

*ÄLÄ kytke vielä USB-kaapelia (jos USB-kaapeli on käytössä).*

a Liitä sähköjohto.

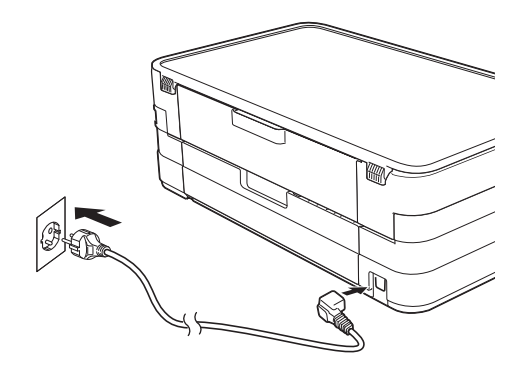

#### **VINKKI**

*Ohjauspaneelin varoittava LED-valo palaa, kunnes värikasetit on asennettu.*

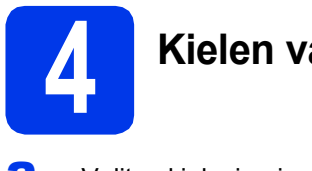

### **4 Kielen valinta**

**a** Valitse kielesi painamalla sitä.

**b** Paina Yes (Kyllä) eller  $No$  (Ei).

#### **VINKKI**

*Jos asetat väärän kielen, voit muuttaa sitä päiväyksen ja kellonajan asettamisen jälkeen. (*uu*Laajempi käyttöopas:* Kosketusnäytön kielen vaihtaminen*)*

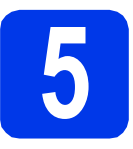

### **5 Värikasettien asennus**

#### **A HUOMAUTUS**

Jos väriainetta joutuu silmiin, huuhtele silmät välittömästi vedellä ja ota tarvittaessa yhteys lääkäriin.

#### **VINKKI**

*Varmista, että asennat ensin laitteen toimitukseen kuuluvat aloitusvärikasetit.*

**a** Varmista, että virta on kytketty. Kosketusnäytössä näkyy Ei värikasettia.

#### **VINKKI**

*Voit säätää ohjauspaneelin kulmaa nostamalla sitä. Kun lasket ohjauspaneelia, varmista, että painat vapautuspainiketta* a*, joka sijaitsee merkin takana.*

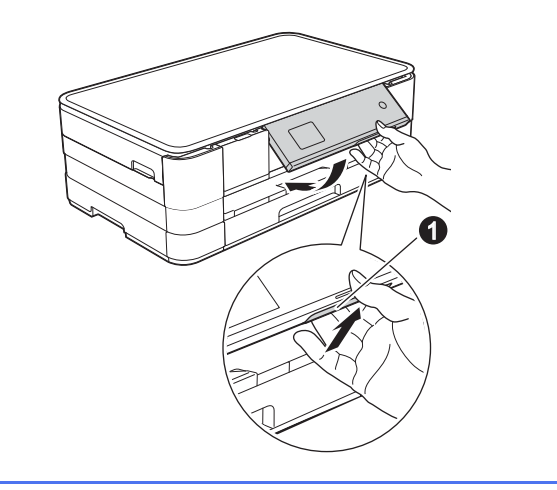

**b** Avaa värikasetin kansi **0**.

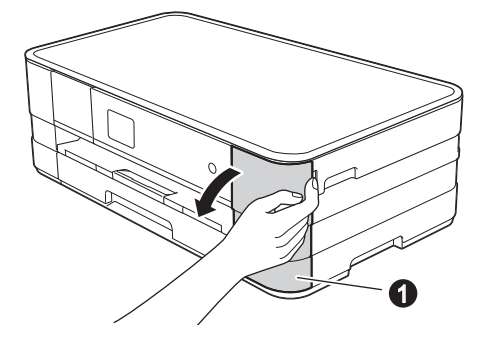

C Poista oranssi suojaosa <sup>O</sup>.

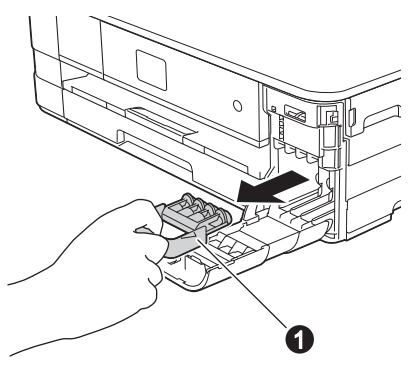

#### **VINKKI**

*Älä heitä oranssia suojaosaa pois. Sitä tarvitaan, kun laitetta kuljetetaan.*

d Poista värikasetti paketista. Käännä oranssin suojuksen vihreää vapautusvipua  $\bigcirc$  vastapäivään, kunnes se naksahtaa, jolloin tyhjiötiiviste avautuu. Poista sitten oranssi suojus  $\bigcirc$  kuvan mukaisesti.

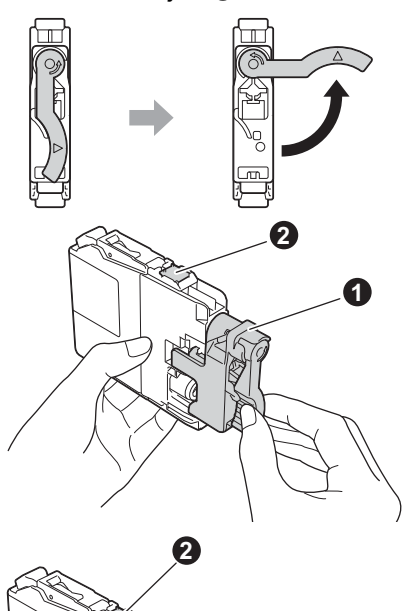

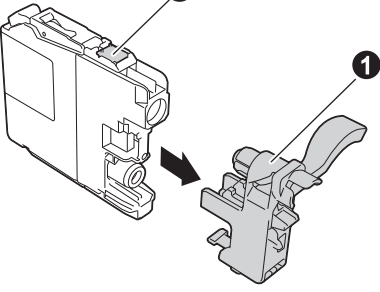

#### **TÄRKEÄÄ**

- *ÄLÄ ravista värikasetteja. Jos iholle tai vaatteille joutuu väriainetta, pese se välittömästi pois saippualla tai muulla puhdistusaineella.*
- *ÄLÄ kosketa* värikasettia alueella, joka on osoitettu merkinnällä b*, koska seurauksena voi olla, että laite ei toimi kyseisellä värikasetilla.*

e Varmista, että tarran väri **a** täsmää värikasetin värin @ kanssa alla olevan kaavion mukaan. Asenna kukin värikasetti etiketissä olevan nuolen suuntaisesti.

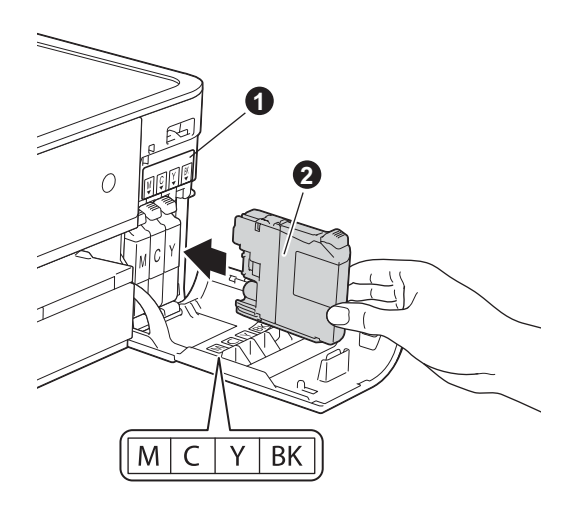

f Paina värikasetin takaosaa, jossa on merkintä "PUSH" (Työnnä), kunnes kasetin vipu nousee. Kun kaikki värikasetit on asennettu, sulje värikasetin kansi.

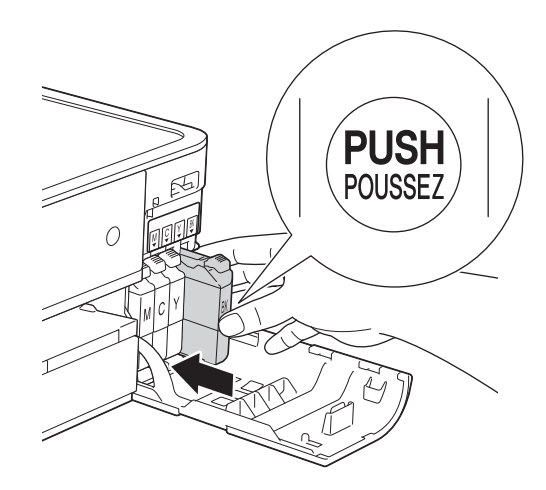

#### **VINKKI**

*Laite valmistelee musteputkijärjestelmän tulostusta varten. Tähän kuluu noin neljä minuuttia. Älä sammuta laitetta.*

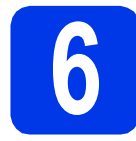

### **6 Tulostuslaadun tarkistus**

- **a** Kun valmistelut on tehty, kosketusnäytössä näkyy Aseta paperi ja paina Start. Paina Aloita.
- **b** Tarkista arkille tulostetun neljän väripalkin laatu. (musta/keltainen/syaani/magenta)
- C Jos kaikki viivat ovat selkeitä ja näkyviä, lopeta laaduntarkistus painamalla Kyllä ja siirry seuraavaan vaiheeseen.

**OK** 

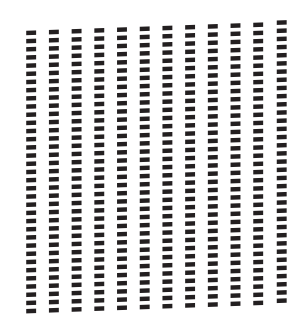

Jos kuviosta puuttuu lyhyitä viivoja, paina Ei ja noudata kosketusnäytön ohjeita.

Huono

**Contract** 

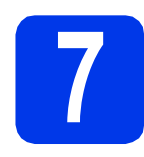

#### **7 Päivämäärän ja kellonajan asettaminen**

Kun asetat päivämäärän ja kellonajan, laite pystyy puhdistamaan tulostuspään säännöllisesti ja pitämään tulostuslaadun mahdollisimman hyvänä. Tällöin laite pystyy myös antamaan nimet tiedostoille, jotka luodaan muistikortille skannattaessa.

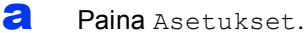

**b** Tuo näyttöön Perusasetukset painamalla  $\lambda$  tai  $\lambda$ .

Paina Perusasetukset.

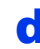

 $\bullet$  Paina Pym&Aika

Syötä vuoden kaksi viimeistä numeroa kosketusnäyttöön ja paina sitten OK. Siirrä kohdistinta vasemmalle painamalla **isella** ja kirjoita luku uudelleen.

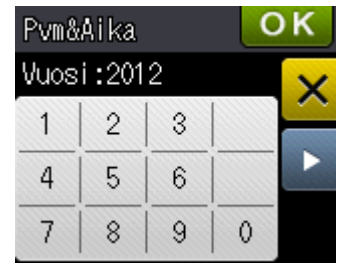

(Syötä esim. 1 2 vuodelle 2012.)

e Toista sama kuukaudelle/päivälle/kellonajalle 24 tunnin muodossa.

f Paina ...

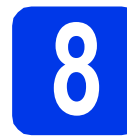

#### **8 Aikavyöhykkeen määritys**

Voit asettaa laitteen sijainnin aikavyöhykkeen.

- **a** Paina Asetukset.
- **b** Tuo näyttöön Perusasetukset painamalla  $\sim$  tai  $\sim$ . Paina Perusasetukset.
- c Paina Pvm&Aika.
- d Paina Aikavyöhyke.
- e Anna aikavyöhyke. Paina OK.
- $\mathbf{f}$  Paina  $\mathbf{f}$ .

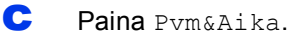

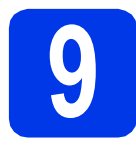

### **9 Valitse käytettävä yhteystyyppi**

Nämä asennusohjeet koskevat käyttöjärjestelmiä Windows® XP Home, XP Professional, XP Professional x64 Edition, Windows Vista®, Windows® 7 ja Mac OS X v10.5.8, 10.6.x, 10.7.x.

#### **VINKKI**

- *Voit ladata ohjaimet käyttöjärjestelmille Windows Server® 2003/2008/2008 R2 oman laitemallisi sivulta osoitteesta [http://solutions.brother.com/.](http://solutions.brother.com/)*
- *Jos tietokoneessasi ei ole CD-ROM-asemaa, voit ladata uusimmat ohjaimet, oppaat ja apuohjelmat laitemallillesi Brother Solutions Centeristä osoitteesta [http://solutions.brother.com/.](http://solutions.brother.com/) Jotkin CD-ROM-levyllä olevat ohjelmistosovellukset eivät ehkä ole ladattavissa.*
- *Uusimmat ohjaimet ja tiedot saat osoitteesta [http://solutions.brother.com/.](http://solutions.brother.com/)*

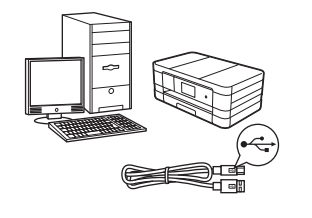

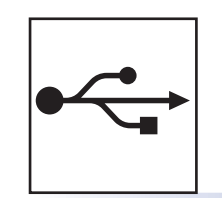

### **USB-liitäntäkaapeli**

Windows<sup>®</sup>: siirry [sivulle 8](#page-7-0) Macintosh: siirry [sivulle 11](#page-10-0)

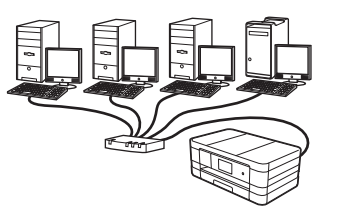

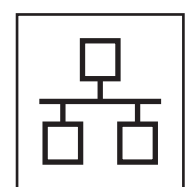

### **Kiinteä verkko**

Windows<sup>®</sup>: siirry [sivulle 14](#page-13-0) Macintosh: siirry [sivulle 18](#page-17-0)

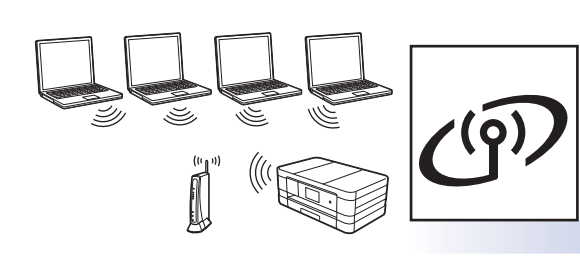

### **Langaton verkko**

Windows<sup>®</sup> ja Macintosh: siirry [sivulle 22](#page-21-0)

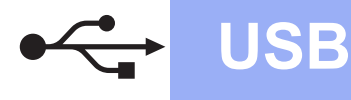

#### <span id="page-7-0"></span>**USB-liitännän käyttäjät**

**(Windows® XP Home / XP Professional / Windows Vista® / Windows® 7)**

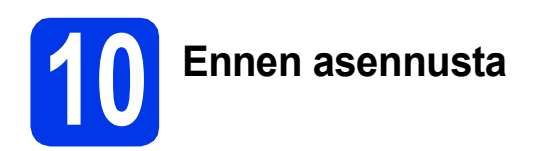

Varmista, että tietokoneeseen on kytketty virta ja että olet kirjautunut sisään järjestelmänvalvojan käyttöoikeuksin.

#### **TÄRKEÄÄ**

- *ÄLÄ kytke vielä USB-kaapelia.*
- *Jos tietokoneessa on käynnissä ohjelmia, sulje ne.*

#### **VINKKI**

- *Näytöt saattavat olla erilaisia eri käyttöjärjestelmissä.*
- *CD-ROM sisältää Nuance™ PaperPort™ 12SE -ohjelmiston. Tämä ohjelmisto tukee käyttöjärjestelmiä Windows® XP Home (SP3 tai uudempi), XP Professional (SP3 tai uudempi), XP Professional x64 Edition (SP2 tai uudempi), Windows Vista® (SP2 tai uudempi) ja Windows® 7. Päivitä viimeisimpään Windows® Service Pack -versioon ennen MFL-Pro Suiten asentamista.*

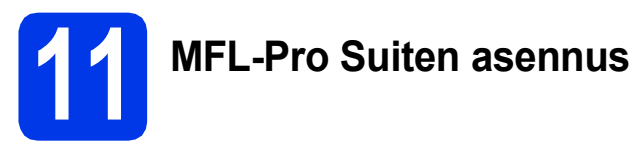

**a** Aseta laitteen mukana toimitettu CD-ROMasennuslevy CD-ROM-asemaan. Jos näyttöön tulee ikkuna, jossa kysytään laitemallin nimeä, valitse oma mallisi. Jos näyttöön tulee kielivalintaikkuna, valitse suomi.

#### **VINKKI**

- *Jos olet Windows Vista®- tai Windows® 7 -käyttäjä ja näyttöön tulee Käyttäjätilien valvonta, napsauta Jatka tai Kyllä.*
- *Jos Brother-näyttö ei tule esiin automaattisesti, siirry kohtaan Oma tietokone tai Tietokone, kaksoisnapsauta sitten CD-ROM-kuvaketta ja kaksoisnapsauta start.exe.*

**b** CD-ROM-levyn päävalikko tulee näyttöön.

Napsauta **Asenna MFL-Pro Suite** ja napsauta sitten **Kyllä**, jos hyväksyt käyttöoikeussopimukset. Noudata näytön ohjeita.

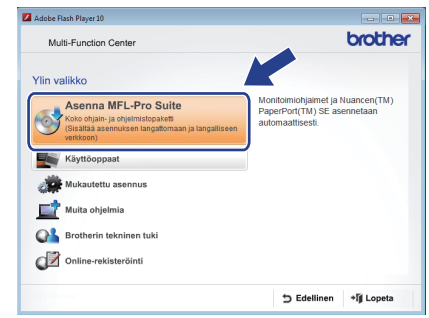

c Valitse **Paikallinen liitäntä (USB)** ja napsauta sitten **Seuraava**. Asennus jatkuu.

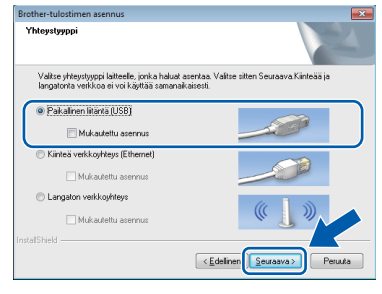

- 
- **d** Kun alla oleva ikkuna tulee esiin, siirry seuraavaan vaiheeseen.

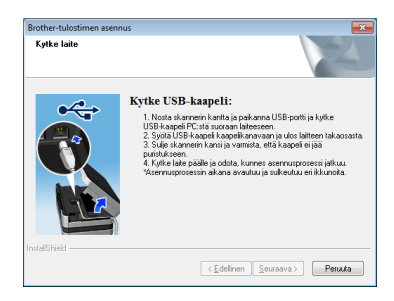

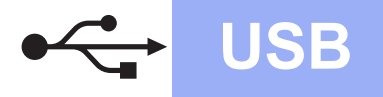

<span id="page-8-0"></span>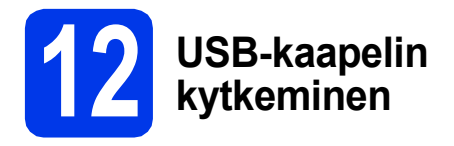

a Nosta skannerin kantta, kunnes se lukittuu tiukasti yläasentoon.

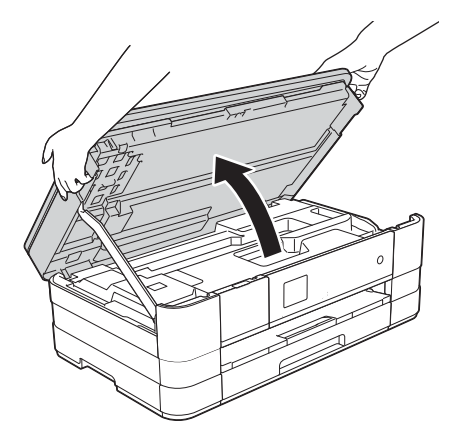

**b** Kytke USB-kaapeli USB-porttiin, jossa on  $\left[\frac{1}{2}\right]$ symboli  $\bigcirc$ . USB-portti sijaitsee laitteen sisällä oikealla, kuten alla olevassa suurennetussa kuvassa on esitetty.

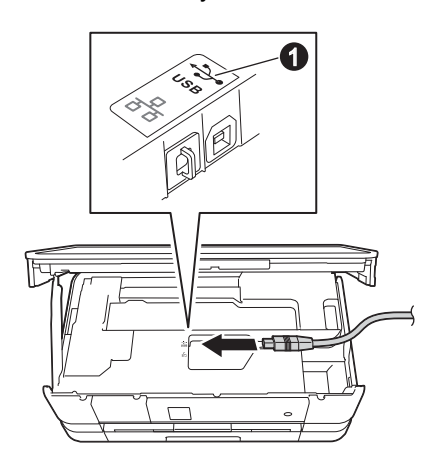

c Aseta USB-kaapeli varovasti kaapelikouruun ja vie kaapeli ulos laitteen takaosasta. Kytke kaapeli tietokoneeseen.

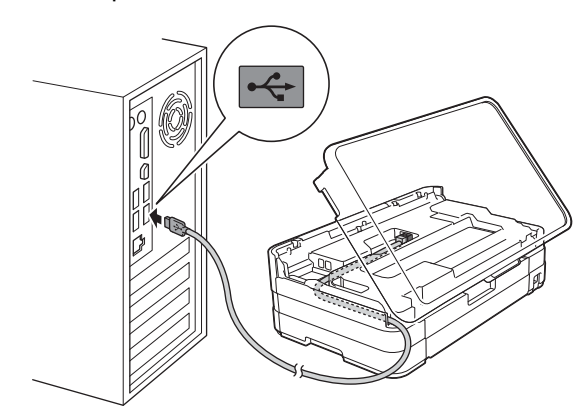

#### **TÄRKEÄÄ**

*Varmista, ettei kaapeli estä kantta sulkeutumasta kunnolla, koska se voi häiritä laitteen toimintaa.*

**d** Vapauta lukko **@** nostamalla skannerin kansi. Paina skannerin kannen tuki varovasti alas @ ja sulje skannerin kansi @ molemmin käsin.

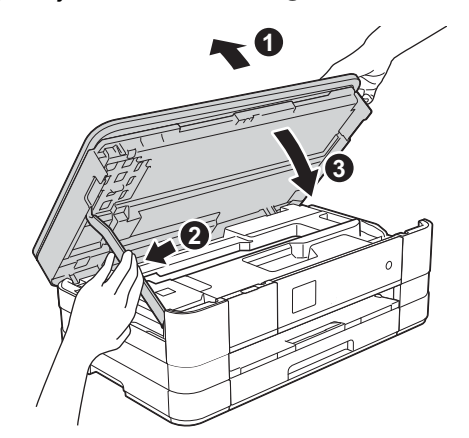

e Asennus jatkuu automaattisesti. Asennusikkunat tulevat näyttöön toinen toisensa jälkeen.

#### **TÄRKEÄÄ**

*ÄLÄ sulje näitä ikkunoita asennuksen aikana. Kaikkien ikkunoiden esiin tulemiseen saattaa kulua muutama sekunti.*

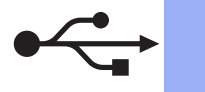

### **Windows USB ®**

- f Jos esiin tulee **Ympäristöön liittyviä neuvoja kuvanmuodostuslaitteille** -näyttö, napsauta **Seuraava**.
- g Kun näkyvin tulee **Internet-rekisteröinti**näyttö, noudata näytön ohjeita. Napsauta **Seuraava**.
- **h** Jos et halua asettaa laitettasi oletuskirjoittimeksi, poista valinta **Aseta oletuskirjoittimeksi** ja napsauta **Seuraava**.

# **13 Lopetus ja uudelleenkäynnistys**

**a** Käynnistä tietokone uudelleen napsauttamalla **Valmis**.

Kun käynnistät tietokoneen uudelleen, sinun on kirjauduttava sisään järjestelmänvalvojan käyttöoikeuksin.

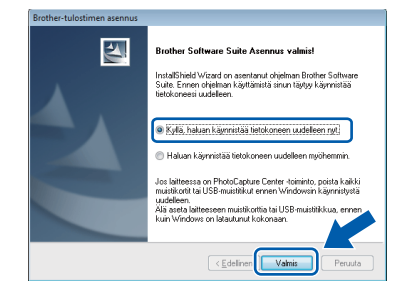

#### **VINKKI**

*• Jos ohjelmiston asennuksen aikana tulee näkyviin virheviesti, suorita Asennusdiagnostiikka, joka sijaitsee* 

*kohdassa Käynnistä/Kaikki ohjelmat/ Brother/DCP-JXXX (jossa DCP-JXXX on laitemallisi nimi).*

*• Tietokoneen suojausasetukset saattavat aiheuttaa sen, että Windows® käyttöjärjestelmän suojauksen tai virustentorjuntaohjelman ikkuna avautuu laitetta tai sen ohjelmistoa käytettäessä. Valitse ikkunasta vaihtoehto Salli.*

- **b** Seuraavat näytöt tulevat esiin.
	- Kun **Ohjelmiston päivitysasetus** -näyttö tulee esiin, valitse haluamasi ohjelmiston päivitysasetus ja napsauta **OK**.
	- Kun Brotherin tuotetutkimus- ja tukiohjelman näyttö tulee esiin, tee haluamasi valinta ja noudata näytön ohjeita.

#### **VINKKI**

*Internet-yhteys tarvitaan ohjelmiston päivitystä ja Brotherin tuotetutkimus- ja tukiohjelmaa varten.*

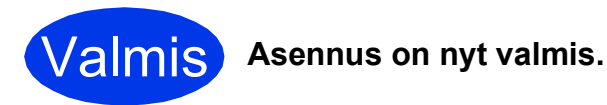

#### **Asenna lisäohjelmat:**

**Siirry seuraavaan vaiheeseen**

**Sivu [38](#page-37-0)**

#### **VINKKI**

*XML Paper Specification -tulostinohjain XML Paper Specification -tulostinohjain on sopivin ohjain Windows Vista®- ja Windows® 7 käyttöjärjestelmiin tulostettaessa sovelluksista, jotka hyödyntävät XML Paper Specification asiakirjoja. Lataa uusin ohjain Brother Solutions Centeristä osoitteessa [http://solutions.brother.com/.](http://solutions.brother.com/)*

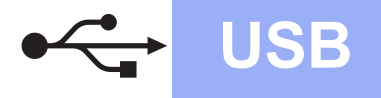

## USB **Macintosh**

#### <span id="page-10-0"></span>**USB-liitännän käyttäjät (Mac OS X v10.5.8, 10.6.x, 10.7.x)**

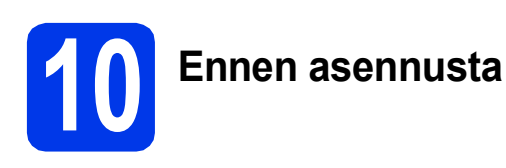

Varmista, että laitteeseen ja Macintoshtietokoneeseen on kytketty virta. Sinun on kirjauduttava sisään järjestelmänvalvojan käyttöoikeuksin.

#### **VINKKI**

*Jos käytät Mac OS X v10.5.0–10.5.7, päivitä Mac OS X v10.5.8–10.7.x.*

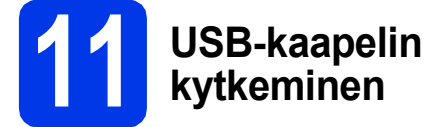

#### **TÄRKEÄÄ**

- *Laitetta EI SAA kytkeä näppäimistön USBporttiin tai virrattomaan USB-keskittimeen.*
- *Kytke laite suoraan Macintosh-tietokoneeseen.*
- **a** Nosta skannerin kantta, kunnes se lukittuu tiukasti yläasentoon.

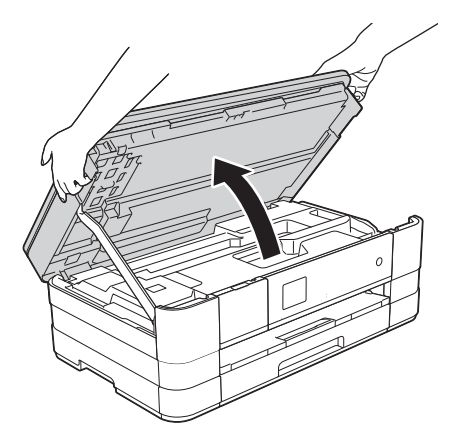

**b** Kytke USB-kaapeli USB-porttiin, jossa on symboli **a.** USB-portti sijaitsee laitteen sisällä oikealla, kuten alla olevassa suurennetussa kuvassa on esitetty.

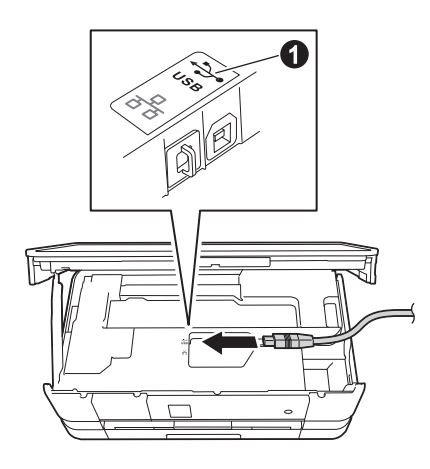

c Aseta USB-kaapeli varovasti kaapelikouruun ja vie kaapeli ulos laitteen takaosasta. Kytke kaapeli Macintosh-tietokoneeseesi.

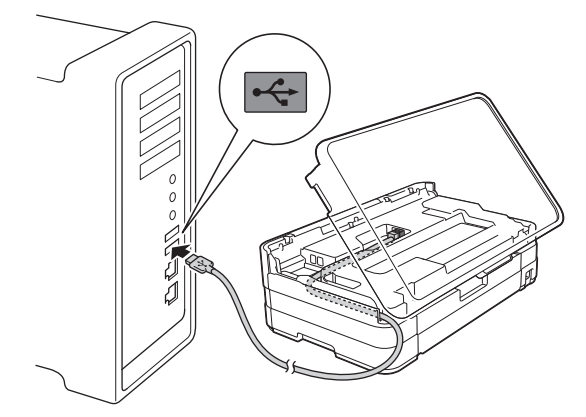

#### **TÄRKEÄÄ**

*Varmista, ettei kaapeli estä kantta sulkeutumasta kunnolla, koska se voi häiritä laitteen toimintaa.*

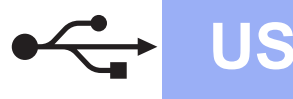

## **USB Macintosh**

**d** Vapauta lukko **@** nostamalla skannerin kansi. Paina skannerin kannen tuki varovasti alas ja sulje skannerin kansi @ molemmin käsin.

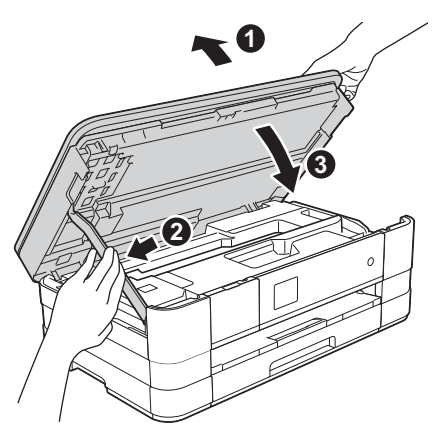

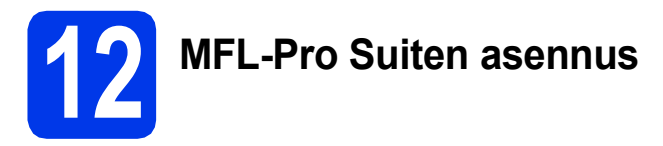

- **a** Aseta laitteen mukana toimitettu CD-ROMasennuslevy CD-ROM-asemaan.
- b Asenna kaksoisosoittamalla symbolia **Start Here OSX** (Käynnistä tästä OSX). Jos näyttöön tulee ikkuna, jossa kysytään laitemallin nimeä, valitse oma mallisi.

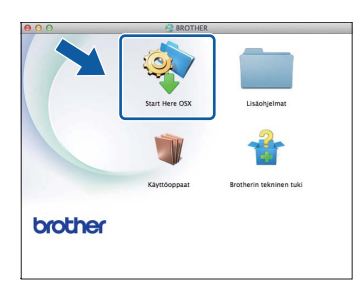

c Valitse **Paikallinen liitäntä (USB)** ja osoita sitten **Seuraava**. Noudata näytön ohjeita.

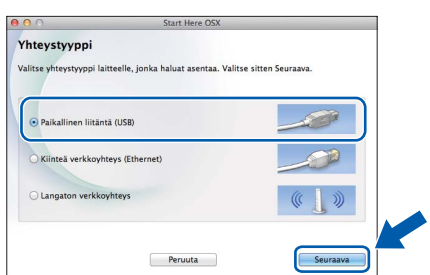

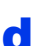

**d** Odota, kunnes ohjelmisto on asennettu. Asennuksen jälkeen Brother-ohjelmisto etsii Brother-laitetta. Tämä kestää hetken.

e Valitse laite luettelosta ja osoita sitten **OK**.

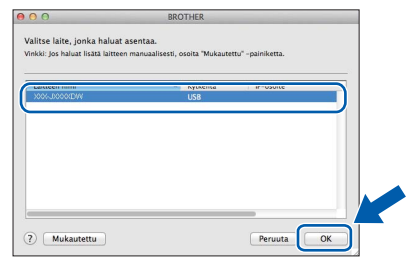

f Kun tämä näyttö tulee esiin, osoita **Lisää tulostin**.

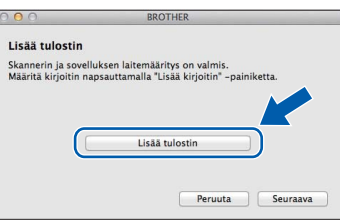

Valitse käyttämäsi laite luettelosta. Osoita **Lisää** ja osoita sitten **Seuraava**.

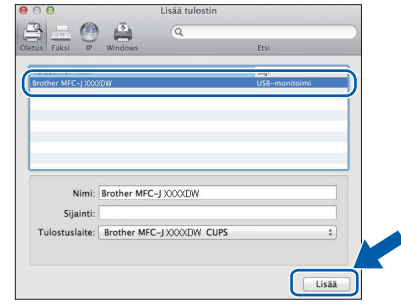

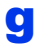

**g** Kun alla oleva näyttö tulee esiin, osoita **Seuraava**.

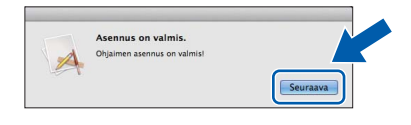

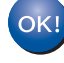

**MFL-Pro Suite -ohjelmiston asennus on nyt valmis. Siirry vaiheeseen** [13](#page-12-0)**.**

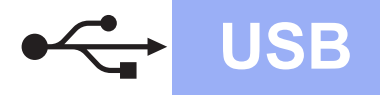

## USB **Macintosh**

<span id="page-12-0"></span>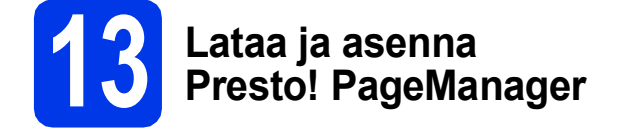

Presto! PageManager -ohjelman asentaminen lisää Brother ControlCenter2 -ohjelmaan tekstintunnistustoiminnon. Valokuvia ja asiakirjoja on helppo skannata, jakaa ja järjestää Presto! PageManager -ohjelmalla.

**a** Siirry Presto! PageManager -ohjelman lataussivustolle osoittamalla **Brotherin tekninen tuki** -ikkunassa **Presto! PageManager** -kuvaketta ja noudata näytön ohjeita.

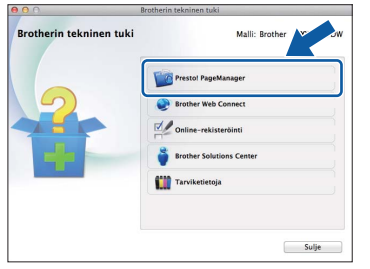

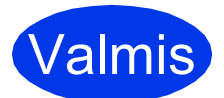

Valmis **Asennus on nyt valmis.**

### <span id="page-13-0"></span>**Kiinteän verkkoyhteyden käyttäjät**

**(Windows® XP Home / XP Professional / Windows Vista® / Windows® 7)**

<span id="page-13-2"></span><span id="page-13-1"></span>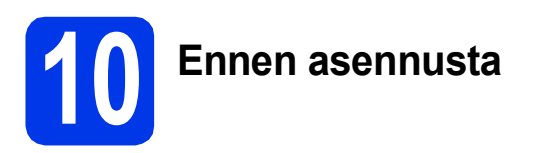

Varmista, että tietokoneeseen on kytketty virta ja että olet kirjautunut sisään järjestelmänvalvojan käyttöoikeuksin.

### **TÄRKEÄÄ**

*Jos tietokoneessa on käynnissä ohjelmia, sulje ne.*

#### **VINKKI**

- *Näytöt saattavat olla erilaisia eri käyttöjärjestelmissä.*
- *CD-ROM sisältää Nuance™ PaperPort™ 12SE -ohjelmiston. Tämä ohjelmisto tukee käyttöjärjestelmiä Windows® XP Home (SP3 tai uudempi), XP Professional (SP3 tai uudempi), XP Professional x64 Edition (SP2 tai uudempi), Windows Vista® (SP2 tai uudempi) ja Windows® 7. Päivitä viimeisimpään Windows® Service Pack -versioon ennen MFL-Pro Suiten asentamista.*
- *Jos olet määrittänyt aikaisemmin laitteelle langattoman verkon asetukset ja haluat sitten määrittää kiinteän verkkoliittymän, tarkista, että laitteen Verkkoliitäntä on Kiinteä verkko. Tämä asetus poistaa langattoman verkkoliitännän käytöstä.*

*Paina laitteessa Asetukset. Tuo näyttöön Verkko painamalla*  $\sim$  *tai*  $\vee$ . *Paina Verkko. Tuo näyttöön Verkkoliitäntä painamalla*   $\lambda$  *tai*  $\lambda$ *. Paina Verkkoliitäntä. Paina Kiinteä verkko.*

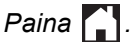

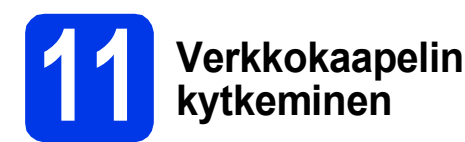

**a** Nosta skannerin kantta, kunnes se lukittuu tiukasti yläasentoon.

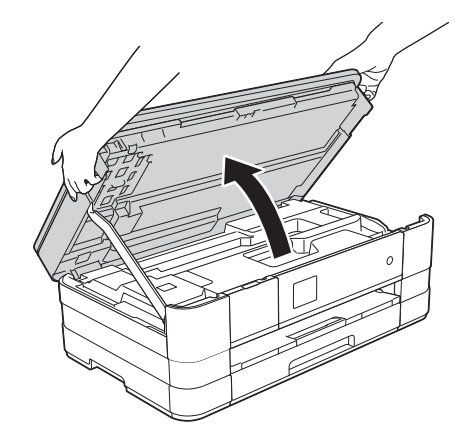

**b** Kytke verkkokaapeli Ethernet-porttiin, jossa on **FR**-symboli **(**). Ethernet-portti sijaitsee laitteen sisällä vasemmalla, kuten alla olevassa suurennetussa kuvassa on esitetty. Poista oranssi suojus ennen kaapelin kytkemistä.

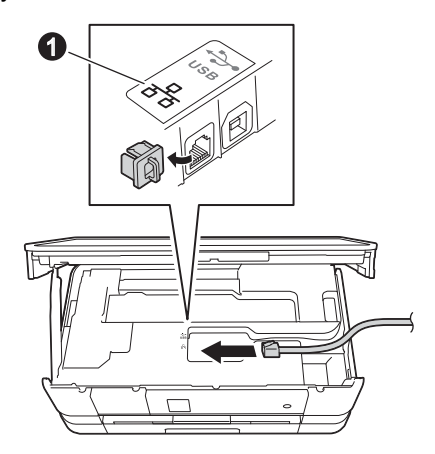

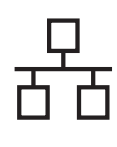

## **Windows Langallinen verkko ®**

c Aseta verkkokaapeli varovasti kaapelikouruun ja vie kaapeli ulos laitteen takaosasta. Kytke sitten kaapeli verkkoon.

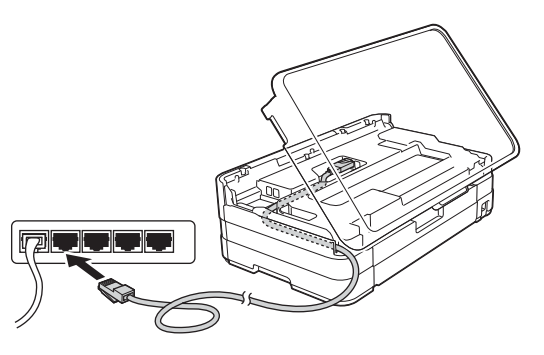

#### **TÄRKEÄÄ**

*Varmista, ettei kaapeli estä kantta sulkeutumasta kunnolla, koska se voi häiritä laitteen toimintaa.*

#### **VINKKI**

*Jos käytät sekä USB- että verkkokaapelia, aseta kaapelit päällekkäin niille varattuun kaapelikouruun.*

**d** Vapauta lukko **@** nostamalla skannerin kansi. Paina skannerin kannen tuki varovasti alas @ ja sulje skannerin kansi @ molemmin käsin.

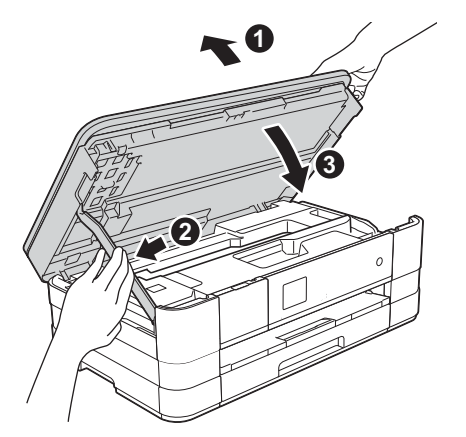

<span id="page-14-1"></span><span id="page-14-0"></span>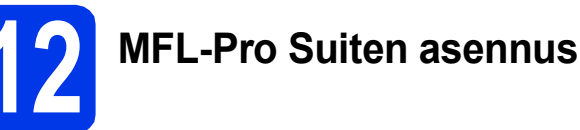

a Aseta laitteen mukana toimitettu CD-ROMasennuslevy CD-ROM-asemaan. Jos näyttöön tulee ikkuna, jossa kysytään laitemallin nimeä, valitse oma mallisi. Jos näyttöön tulee kielivalintaikkuna, valitse suomi.

#### **VINKKI**

- *Jos olet Windows Vista®- tai Windows® 7 -käyttäjä ja näyttöön tulee Käyttäjätilien valvonta, napsauta Jatka tai Kyllä.*
- *Jos Brother-näyttö ei tule esiin automaattisesti, siirry kohtaan Oma tietokone tai Tietokone, kaksoisnapsauta sitten CD-ROM-kuvaketta ja kaksoisnapsauta start.exe.*
- **b** CD-ROM-levyn päävalikko tulee näyttöön. Napsauta **Asenna MFL-Pro Suite** ja napsauta sitten **Kyllä**, jos hyväksyt käyttöoikeussopimukset. Noudata näytön ohjeita.

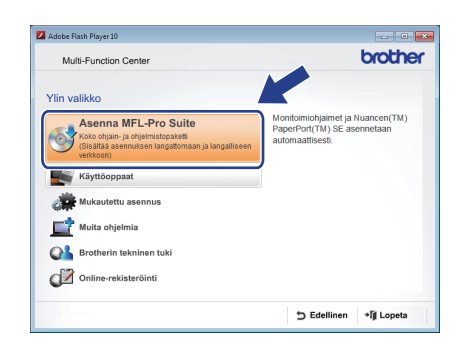

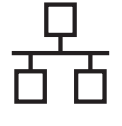

c Valitse **Kiinteä verkkoyhteys (Ethernet)** ja napsauta sen jälkeen **Seuraava**.

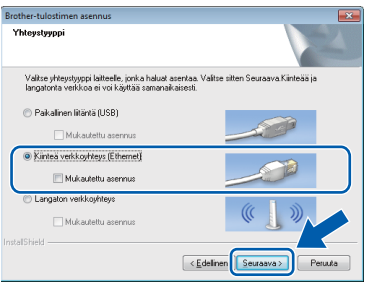

d Kun tämä näyttö tulee esiin, valitse **Muuta palomuurin porttiasetuksia siten, että verkkoyhteys on mahdollinen ja jatka asennusta. (Suositeltu vaihtoehto)**. Napsauta **Seuraava**.

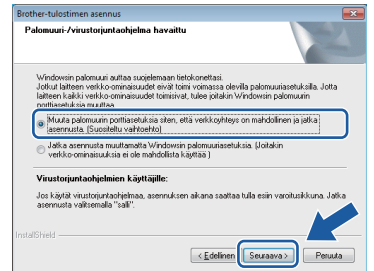

Jos käytössä on muu kuin Windows® palomuuri tai Windows®-palomuuri ei ole käytössä, tämä näyttö saattaa tulla esiin.

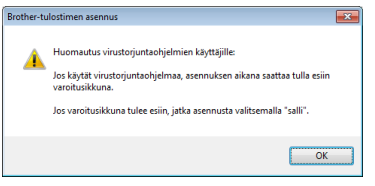

Katso lisätietoja seuraavien verkkoporttien lisäämisestä palomuuriohjelman mukana toimitetuista ohjeista.

- Lisää UDP-portti 54925 verkkoskannausta varten.
- Jos verkkoyhteysongelmat jatkuvat edelleen, lisää UDP-portit 137 ja 161.

#### **VINKKI**

*• Jos verkkoon on kytketty useita laitteita, valitse laitteesi luettelosta ja napsauta sitten Seuraava.* 

*Tämä ikkuna ei tule esiin, jos verkkoon on kytketty vain yksi laite. Laite valitaan silloin automaattisesti.*

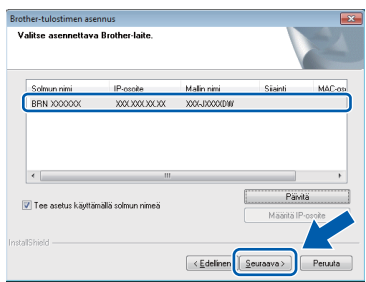

*• Jos laitettasi ei löydy verkosta, seuraava näyttö tulee esiin.*

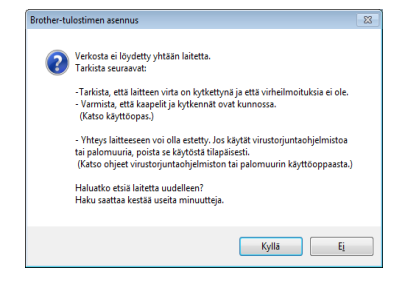

*Vahvista asetukset noudattamalla näytön ohjeita.*

e Brother-ohjainten asennus alkaa automaattisesti. Asennusikkunat tulevat näyttöön toinen toisensa jälkeen.

#### **TÄRKEÄÄ**

*ÄLÄ sulje näitä ikkunoita asennuksen aikana. Kaikkien ikkunoiden esiin tulemiseen saattaa kulua muutama sekunti.*

#### **VINKKI**

*Windows Vista®- ja Windows® 7 -käyttäjät: kun Windows®-käyttöjärjestelmän Suojaus-näyttö tulee esiin, valitse valintaruutu ja suorita asennus loppuun napsauttamalla Asenna.*

f Jos esiin tulee **Ympäristöön liittyviä neuvoja kuvanmuodostuslaitteille** -näyttö, napsauta **Seuraava**.

- g Kun näkyvin tulee **Internet-rekisteröinti**näyttö, noudata näytön ohjeita. Napsauta **Seuraava**.
- **h** Jos et halua asettaa laitettasi oletuskirjoittimeksi, poista valinta **Aseta oletuskirjoittimeksi** ja napsauta **Seuraava**.

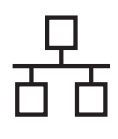

## **Windows Langallinen verkko ®**

# **13 Lopetus ja uudelleenkäynnistys**

**a** Käynnistä tietokone uudelleen napsauttamalla **Valmis**. Kun käynnistät tietokoneen uudelleen, sinun on kirjauduttava sisään järjestelmänvalvojan käyttöoikeuksin.

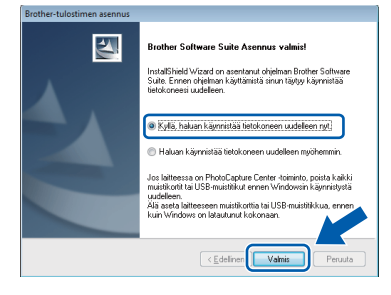

#### **VINKKI**

*• Jos ohjelmiston asennuksen aikana tulee näkyviin virheviesti, suorita Asennusdiagnostiikka, joka sijaitsee* 

*kohdassa Käynnistä/Kaikki ohjelmat/ Brother/DCP-JXXX (jossa DCP-JXXX on laitemallisi nimi).*

*• Tietokoneen suojausasetukset saattavat aiheuttaa sen, että Windows® käyttöjärjestelmän suojauksen tai virustentorjuntaohjelman ikkuna avautuu laitetta tai sen ohjelmistoa käytettäessä. Valitse ikkunasta vaihtoehto Salli.*

#### **b** Seuraavat näytöt tulevat esiin.

- Kun **Ohjelmiston päivitysasetus** -näyttö tulee esiin, valitse haluamasi ohjelmiston päivitysasetus ja napsauta **OK**.
- Kun Brotherin tuotetutkimus- ja tukiohjelman näyttö tulee esiin, tee haluamasi valinta ja noudata näytön ohjeita.

#### **VINKKI**

*Internet-yhteys tarvitaan ohjelmiston päivitystä ja Brotherin tuotetutkimus- ja tukiohjelmaa varten.*

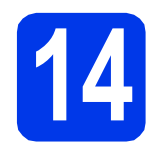

#### **14** MFL-Pro Suiten asennus<br>
(tarvittaessa) **muihin tietokoneisiin (tarvittaessa)**

Jos haluat käyttää Brother-laitetta useassa verkon tietokoneessa, asenna MFL-Pro Suite kuhunkin tietokoneeseen. Siirry vaiheeseen [12](#page-14-0), [sivulla 15.](#page-14-1) Katso ennen asennusta myös vaihe [10](#page-13-1), [sivulla 14.](#page-13-2)

#### **VINKKI**

#### *Verkkokäyttöoikeus (Windows®)*

*Tähän laitteeseen sisältyy enintään 2 käyttäjän käyttöoikeus. Tämän käyttöoikeuden mukaan MFL-Pro Suite ja Nuance™ PaperPort™ 12SE voidaan asentaa enintään 2:een verkossa olevaan tietokoneeseen. Jos haluat käyttää Nuance™ PaperPort™ 12SE -ohjelmaa useammassa kuin 2 tietokoneessa, hanki Brother NL-5 pack, joka on enintään 5 lisäkäyttäjän käyttöoikeussopimus. Voit hankkia NL-5 packin ottamalla yhteyden Brotherin asiakaspalveluun tai paikalliseen Brother-jälleenmyyjään.*

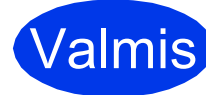

### Valmis **Asennus on nyt valmis.**

#### **Asenna lisäohjelmat:**

#### **Siirry seuraavaan vaiheeseen**

**Sivu [38](#page-37-0)**

#### **VINKKI**

*XML Paper Specification -tulostinohjain XML Paper Specification -tulostinohjain on sopivin ohjain Windows Vista®- ja Windows® 7 käyttöjärjestelmiin tulostettaessa sovelluksista, jotka hyödyntävät XML Paper Specification asiakirjoja. Lataa uusin ohjain Brother Solutions Centeristä osoitteessa [http://solutions.brother.com/.](http://solutions.brother.com/)*

### <span id="page-17-0"></span>**Kiinteän verkkoyhteyden käyttäjät (Mac OS X v10.5.8, 10.6.x, 10.7.x)**

<span id="page-17-2"></span><span id="page-17-1"></span>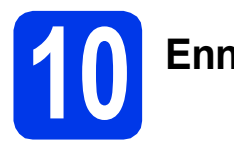

## **10 Ennen asennusta**

Varmista, että laitteeseen ja Macintoshtietokoneeseen on kytketty virta. Sinun on kirjauduttava sisään järjestelmänvalvojan käyttöoikeuksin.

#### **VINKKI**

- *Jos käytät Mac OS X v10.5.0–10.5.7, päivitä Mac OS X v10.5.8–10.7.x.*
- *Jos olet määrittänyt aikaisemmin laitteelle langattoman verkon asetukset ja haluat sitten määrittää kiinteän verkkoliittymän, tarkista, että laitteen Verkkoliitäntä on*

*Kiinteä verkko. Tämä asetus poistaa langattoman verkkoliitännän käytöstä.*

*Paina laitteessa Asetukset. Tuo näyttöön Verkko painamalla*  $\sim$  *tai*  $\vee$ . *Paina Verkko. Tuo näyttöön Verkkoliitäntä painamalla*   $\lambda$  *tai*  $\lambda$ *. Paina Verkkoliitäntä. Paina Kiinteä verkko.*

*Paina .* 1

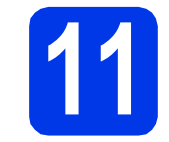

#### **11 Verkkokaapelin kytkeminen**

**a** Nosta skannerin kantta, kunnes se lukittuu tiukasti yläasentoon.

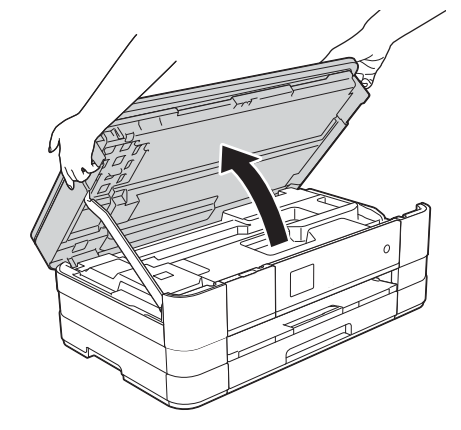

**b** Kytke verkkokaapeli Ethernet-porttiin, jossa on **BR**-symboli **(D.** Ethernet-portti sijaitsee laitteen sisällä vasemmalla, kuten alla olevassa suurennetussa kuvassa on esitetty. Poista oranssi suojus ennen kaapelin kytkemistä.

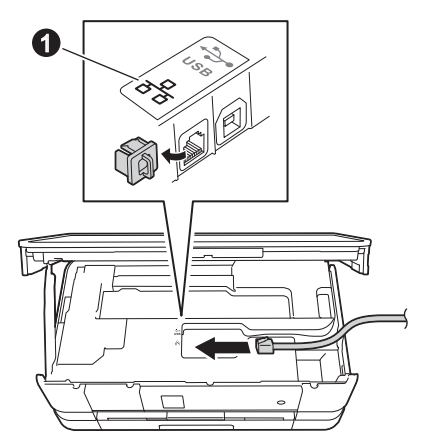

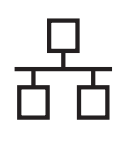

### **Langallinen verkko Macintosh**

c Aseta verkkokaapeli varovasti kaapelikouruun ja vie kaapeli ulos laitteen takaosasta. Kytke sitten kaapeli verkkoon.

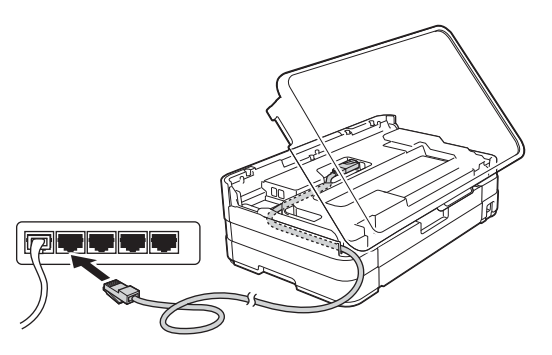

### **TÄRKEÄÄ**

*Varmista, ettei kaapeli estä kantta sulkeutumasta kunnolla, koska se voi häiritä laitteen toimintaa.*

#### **VINKKI**

*Jos käytät sekä USB- että verkkokaapelia, aseta kaapelit päällekkäin niille varattuun kaapelikouruun.*

**d** Vapauta lukko **@** nostamalla skannerin kansi. Paina skannerin kannen tuki varovasti alas @ ja sulje skannerin kansi @ molemmin käsin.

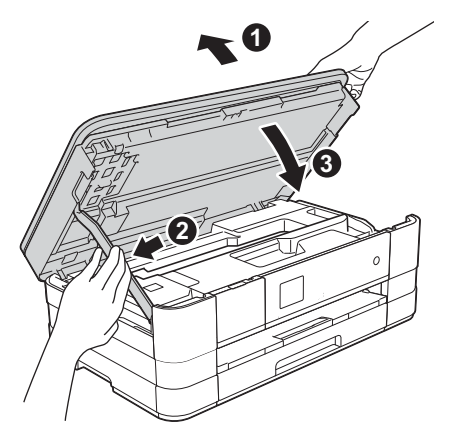

<span id="page-18-1"></span><span id="page-18-0"></span>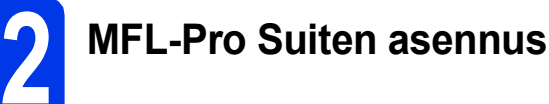

- **a** Aseta laitteen mukana toimitettu CD-ROMasennuslevy CD-ROM-asemaan.
- b Asenna kaksoisosoittamalla symbolia **Start Here OSX** (Käynnistä tästä OSX). Jos näyttöön tulee ikkuna, jossa kysytään laitemallin nimeä, valitse oma mallisi.

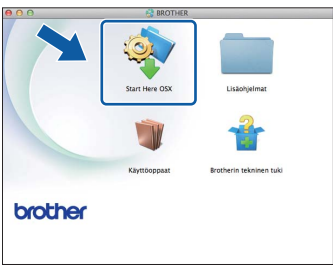

c Valitse **Kiinteä verkkoyhteys (Ethernet)** ja osoita sitten **Seuraava**. Noudata näytön ohjeita.

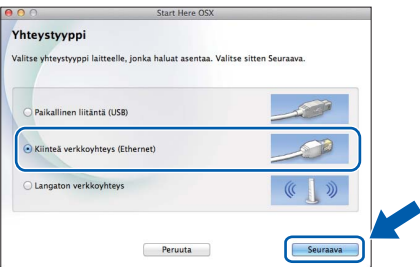

**d** Odota, kunnes ohjelmisto on asennettu. Asennuksen jälkeen Brother-ohjelmisto etsii Brother-laitetta. Tämä kestää hetken.

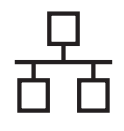

## **Langallinen verkko Macintosh**

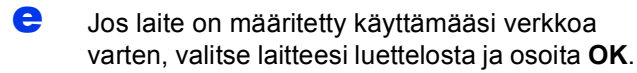

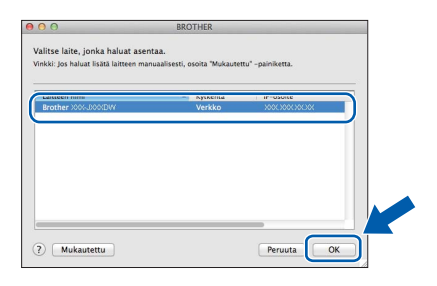

#### **VINKKI**

- *Jos laitettasi ei löydy verkosta, vahvista verkkoasetukset.*
- *Löydät laitteesi MAC-osoitteen (Ethernetosoitteen) ja IP-osoitteen tulostamalla verkkoasetusraportin.* uu*Verkkokäyttäjän opas:* Verkkoasetusten raportin tulostus
- *Jos tämä ikkuna tulee esiin, osoita OK.*

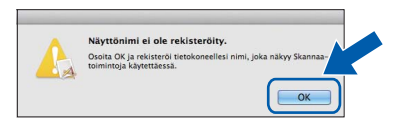

*Anna Macintosh-tietokoneellesi nimi, jonka pituus on enintään 15 merkkiä.*

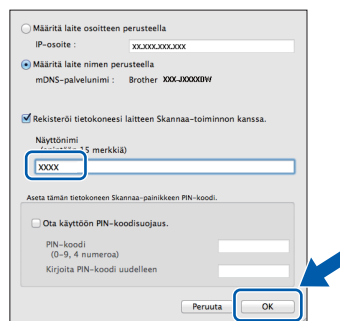

*Jos haluat skannata verkossa käyttämällä laitteen skannaustoimintoa, aseta valintamerkki Rekisteröi tietokoneesi laitteen Skannaa-toiminnon kanssa. ruutuun.* 

*Osoita OK. Siirry vaiheeseen* [f](#page-19-0)*.*

*Annettu nimi näkyy laitteen kosketusnäytössä, kun painat Skannaa-painiketta ja valitset skannaustoiminnon.* (>>Ohjelmiston *käyttöopas:* Verkkoskannaus*)*

<span id="page-19-0"></span>f Kun tämä näyttö tulee esiin, osoita **Lisää tulostin**.

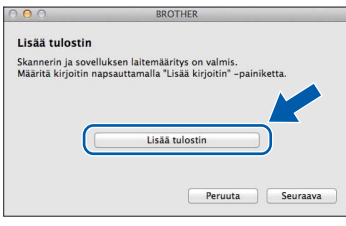

Valitse käyttämäsi laite luettelosta. Osoita **Lisää** ja osoita sitten **Seuraava**.

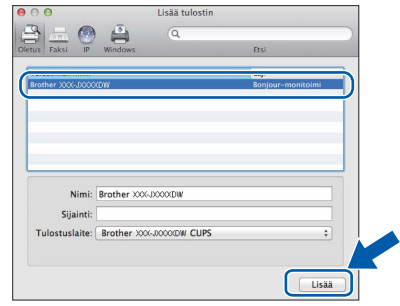

**g** Kun alla oleva näyttö tulee esiin, osoita **Seuraava**.

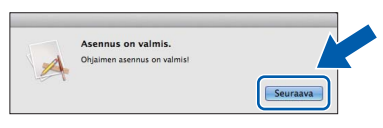

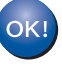

**MFL-Pro Suite -ohjelmiston asennus on nyt valmis. Siirry vaiheeseen** [13](#page-20-0)**.**

<span id="page-20-0"></span>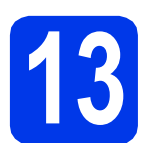

#### **13 Presto! PageManager -ohjelman lataus ja asennus**

Presto! PageManager -ohjelman asentaminen lisää Brother ControlCenter2 -ohjelmaan tekstintunnistustoiminnon. Valokuvia ja asiakirjoja on helppo skannata, jakaa ja järjestää Presto! PageManager -ohjelmalla.

**a** Siirry Presto! PageManager -ohjelman lataussivustolle osoittamalla **Brotherin tekninen tuki** -ikkunassa **Presto! PageManager** -kuvaketta ja noudata näytön ohjeita.

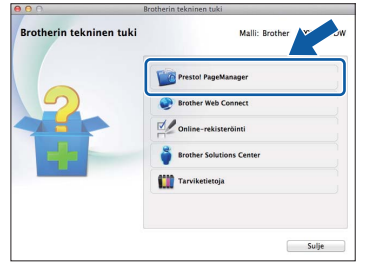

#### **14** MFL-Pro Suiten asennus<br>
(tarvittaessa) **muihin tietokoneisiin (tarvittaessa)**

Jos haluat käyttää Brother-laitetta useassa verkon tietokoneessa, asenna MFL-Pro Suite kuhunkin tietokoneeseen. Siirry vaiheeseen [12](#page-18-0), [sivulla 19](#page-18-1). Katso ennen asennusta myös vaihe [10](#page-17-1), [sivulla 18.](#page-17-2)

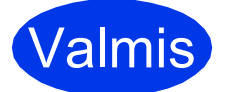

Valmis **Asennus on nyt valmis.**

### <span id="page-21-0"></span>**Langattoman verkkoyhteyden käyttäjät**

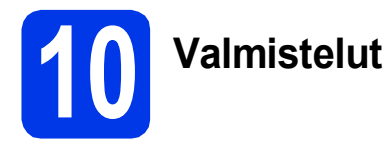

Ensin on määritettävä laitteen langattoman verkon asetukset, jotta laite voi kommunikoida verkon tukiaseman/reitittimen kanssa. Kun laite on asetettu kommunikoimaan tukiaseman/reitittimen kanssa, verkon tietokoneet voivat käyttää laitetta. Jotta laitetta voidaan käyttää näistä tietokoneista, niihin on asennettava ohjaimet ja ohjelmisto. Seuraavat vaiheet ohjaavat määritys- ja asennusprosessissa.

Brother-laite kannattaa sijoittaa mahdollisimman lähelle verkon tukiasemaa/reititintä, jotta tavanomaisten asiakirjatulosteiden laatu olisi paras mahdollinen. Varmista myös, ettei laitteen ja tukiaseman/reitittimen välillä ole esteitä. Laitteiden välillä olevat suuret esineet ja seinät sekä muiden sähkölaitteiden aiheuttamat häiriöt voivat laskea verkon tiedonsiirtonopeutta.

Näiden asioiden vuoksi langaton yhteys ei ole paras vaihtoehto kaikille asiakirja- ja sovellustyypeille. Jos tulostat suuria tiedostoja, kuten tekstiä ja suuria kuvia sisältäviä monisivuisia asiakirjoja, parhaat vaihtoehdot ovat kiinteä Ethernet-verkkoliitäntä, joka tarjoaa suuremman tiedonsiirtonopeuden, tai USB-liitäntä, joka tarjoaa parhaan suoritustehon.

Vaikka Brother-laitetta voidaan käyttää sekä kiinteässä että langattomassa verkossa, käytössä voi olla vain yksi yhteystapa kerrallaan.

#### **VINKKI**

*Jos olet määrittänyt laitteen langattomat asetukset aikaisemmin, verkkoasetukset on nollattava, ennen kuin voit määrittää langattomat asetukset uudelleen.* 

*Paina laitteessa Asetukset.* 

*Tuo näyttöön Verkko painamalla*  $\sim$  *tai*  $\vee$ . Paina *Verkko*.

*Tuo näyttöön Verkon nollaus painamalla ~ tai* •. Paina *Verkon nollaus*.

*Hyväksy painamalla Kyllä. Vahvista pitämällä Kyllä-painike painettuna 2 sekunnin ajan.*

Seuraavat ohjeet ovat infrastruktuuritilaa varten (yhteys tietokoneeseen muodostetaan tukiaseman/reitittimen kautta). **Infrastruktuuritila**

**5**

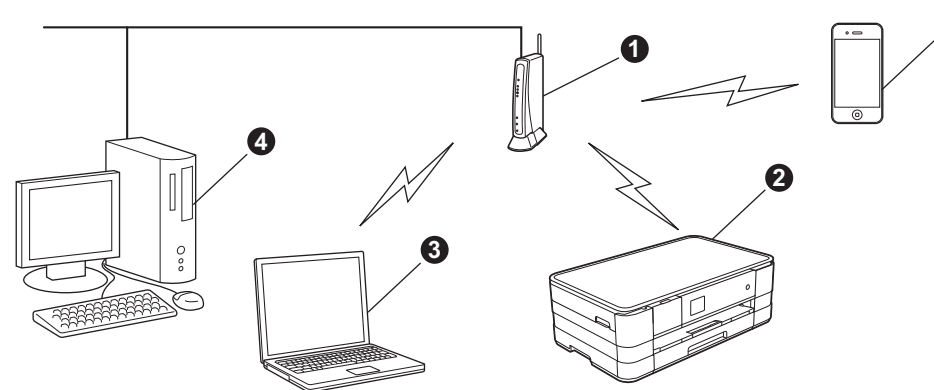

- **1** Tukiasema/reititin
- **2** Langattoman verkon laite (laitteesi), joka on kytketty tukiasemaan/reitittimeen
- $\bullet$  Tukiasemaan/reitittimeen kytketty tietokone, jossa on käytössä langaton yhteys
- d Tukiasemaan/reitittimeen kytketty tietokone, jossa on käytössä kiinteä yhteys
- e Tukiasemaan/reitittimeen yhteydessä oleva mobiililaite

**Varmista, että laitteen langattoman verkon asetukset on määritetty tukiasemalle/reitittimelle sopiviksi.**

#### **VINKKI**

*Voit määrittää laitteen Ad-hoc-tilaan (yhteys muodostetaan ilman tukiasemaa/reititintä tietokoneeseen, jossa on langaton toiminto) CD-ROM-levyllä olevan* Verkkokäyttäjän oppaan *ohjeiden avulla.*

*Näytä* Verkkokäyttäjän opas *noudattamalla seuraavia ohjeita.*

*1 Käynnistä tietokone. Aseta CD-ROM-levy CD-ROM-asemaan.*

*Windows®:*

- *2 Valitse malli ja kieli. CD-ROM-levyn päävalikko tulee näyttöön.*
- *3 Napsauta Käyttöoppaat ja napsauta sitten PDF-oppaat.*
- *4 Napsauta* Verkkokäyttäjän opas*.*

*Macintosh:*

- *2 Kaksoisosoita Käyttöoppaat. Valitse malli ja kieli.*
- *3 Osoita Käyttöoppaat ja osoita sitten* Verkkokäyttäjän opas*.*

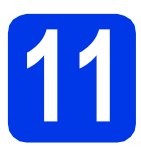

### **11 Langattoman verkon asennusmenetelmän valinta**

Seuraavissa ohjeissa kuvataan kolmea menetelmää, joilla Brother-laite voidaan liittää langattomaan verkkoon. Valitse verkkoympäristöösi sopiva menetelmä.

<span id="page-22-0"></span>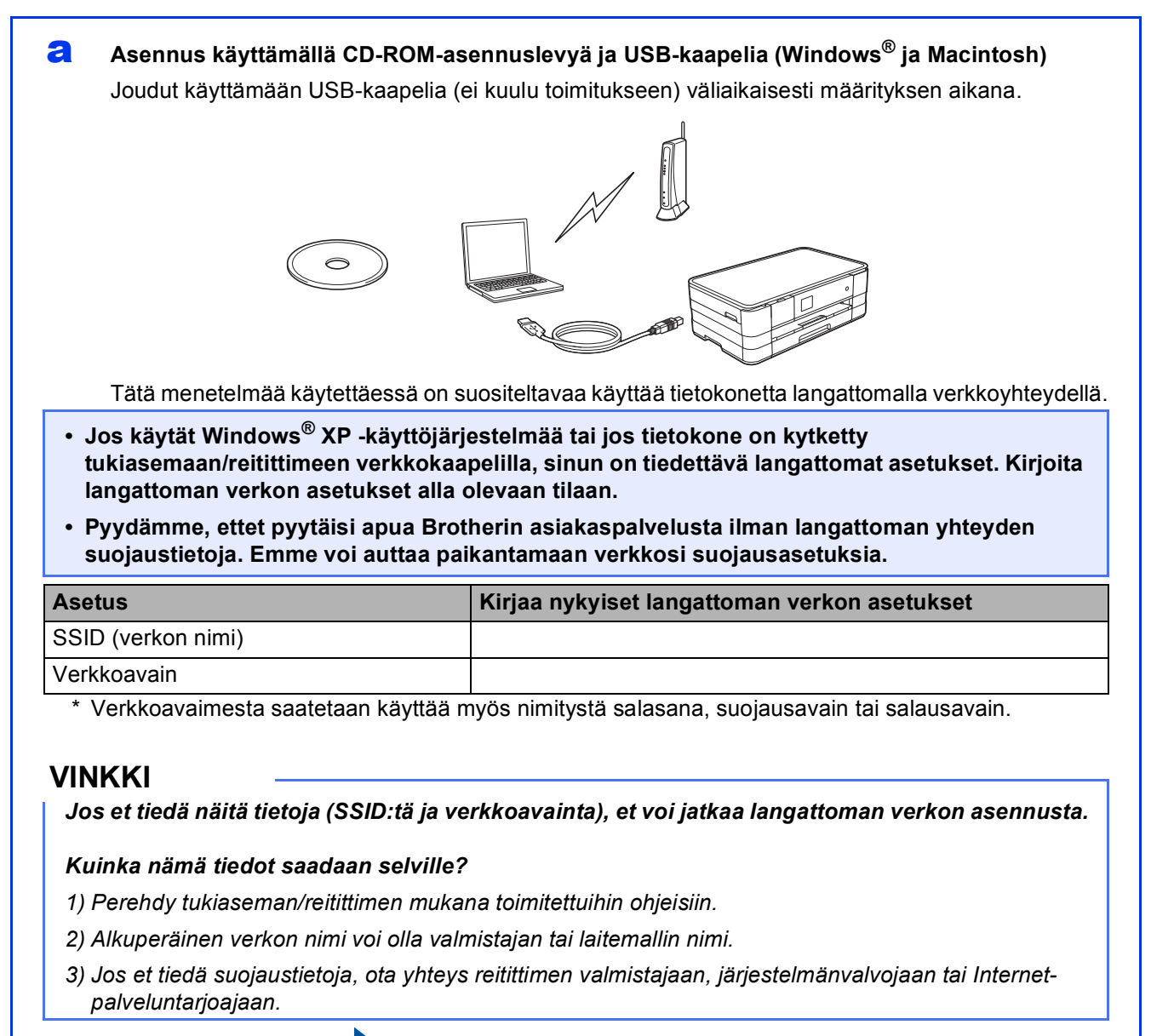

**Siirry seuraavaan vaiheeseen [sivu 25](#page-24-0)** 

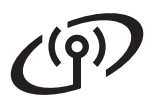

Kun käytät menetelmiä [b](#page-23-0) ja [c](#page-23-1), aloita langattoman verkon asennus painamalla kosketusnäytön Wi-Fi-painiketta.

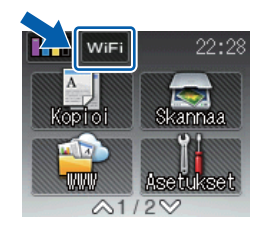

<span id="page-23-1"></span><span id="page-23-0"></span>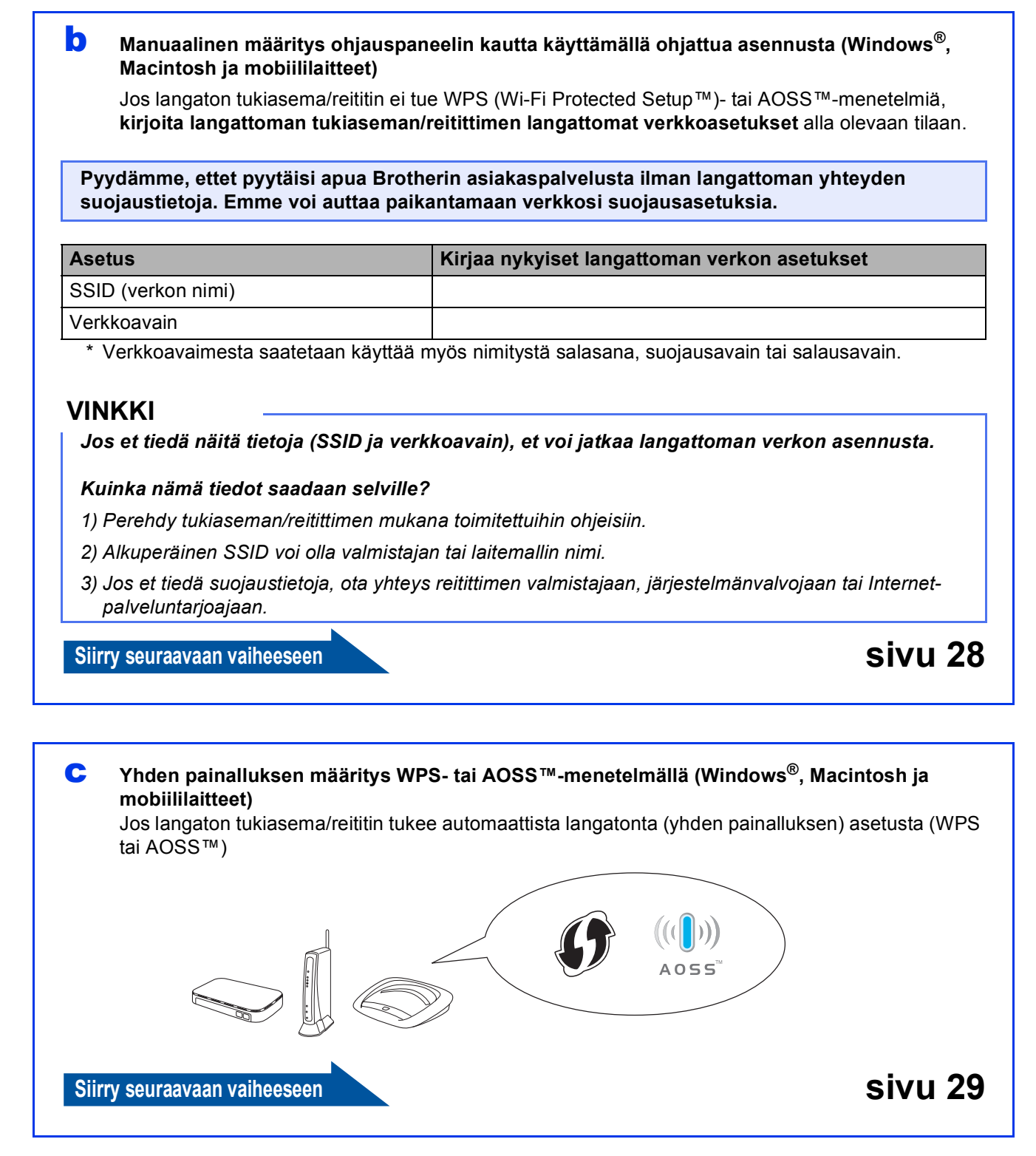

<span id="page-24-0"></span>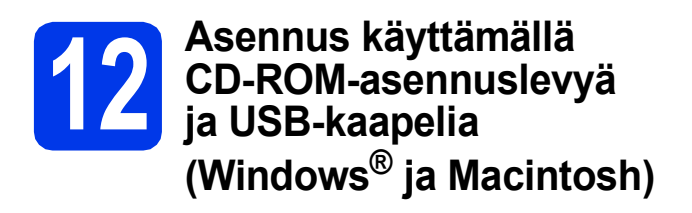

- **Joudut käyttämään USB-kaapelia (ei kuulu toimitukseen) väliaikaisesti määrityksen aikana.**
- **Tässä on kuvattu asennuksen vaiheet Windows®-käyttöjärjestelmässä. Kun on kyse asennuksesta Macintoshkäyttöjärjestelmässä, aseta CD-ROMasennuslevy CD-ROM-asemaan ja kaksoisosoita Start Here OSX (Käynnistä tästä OSX). Valitse Langaton asennus ja noudata langattoman laitteen asennusohjeita tietokoneen näytöllä.**

a Aseta laitteen mukana toimitettu CD-ROMasennuslevy CD-ROM-asemaan. Jos näyttöön tulee ikkuna, jossa kysytään laitemallin nimeä, valitse oma mallisi. Jos näyttöön tulee kielivalintaikkuna, valitse suomi.

#### **VINKKI**

- *Jos olet Windows Vista®- tai Windows® 7 -käyttäjä ja näyttöön tulee Käyttäjätilien valvonta, napsauta Jatka tai Kyllä.*
- *Jos Brother-näyttö ei tule esiin automaattisesti, siirry kohtaan Oma tietokone tai Tietokone, kaksoisnapsauta sitten CD-ROM-kuvaketta ja kaksoisnapsauta start.exe.*

**b** CD-ROM-levyn päävalikko tulee näyttöön.

Napsauta **Asenna MFL-Pro Suite** ja napsauta sitten **Kyllä**, jos hyväksyt käyttöoikeussopimukset. Noudata näytön ohjeita.

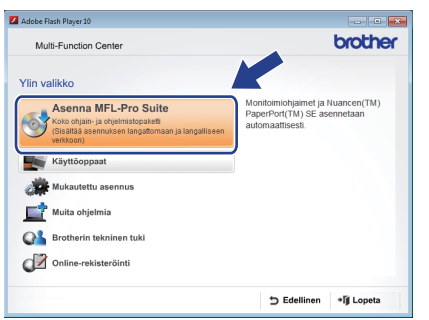

c Valitse **Langaton verkkoyhteys** ja napsauta sen jälkeen **Seuraava**.

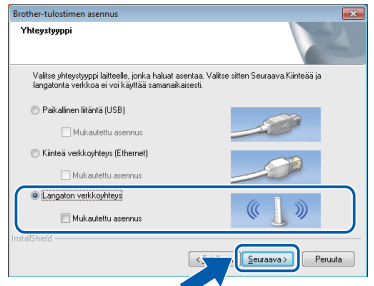

d Kun tämä näyttö tulee esiin, valitse **Muuta palomuurin porttiasetuksia siten, että verkkoyhteys on mahdollinen ja jatka asennusta. (Suositeltu vaihtoehto)**. Napsauta **Seuraava**.

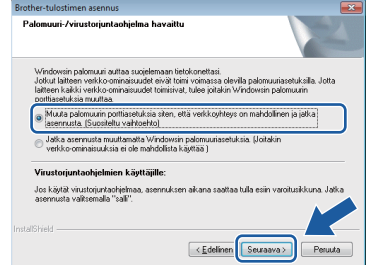

Jos käytössä on muu kuin Windows® palomuuri tai Windows®-palomuuri ei ole käytössä, tämä näyttö saattaa tulla esiin.

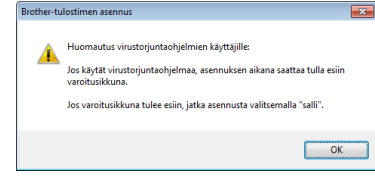

Katso lisätietoja seuraavien verkkoporttien lisäämisestä palomuuriohjelman mukana toimitetuista ohjeista.

- Lisää UDP-portti 54925 verkkoskannausta varten.
- Jos verkkoyhteysongelmat jatkuvat edelleen, lisää UDP-portit 137 ja 161.

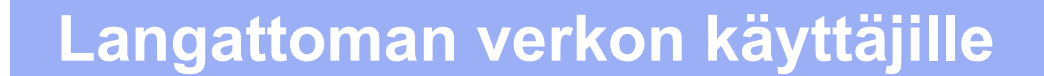

e Valitse **Kyllä, minulla on USB-kaapeli, jota voin käyttää asennuksessa.** ja napsauta sitten **Seuraava**.

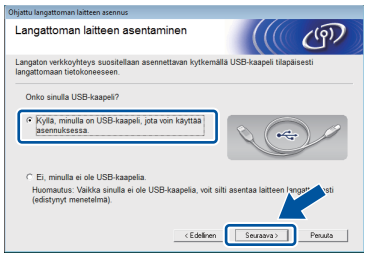

f Kytke USB-kaapeli (ei kuulu toimitukseen) väliaikaisesti suoraan tietokoneen ja laitteen välille.

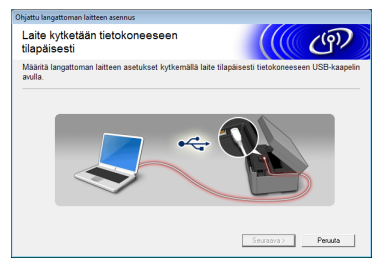

Jos näyttöön tulee vahvistusikkuna, merkitse tämä ruutu, napsauta **Seuraava** ja siirry vaiheeseen [g](#page-25-0). Muussa tapauksessa siirry kohtaan [h](#page-25-1).

#### **VINKKI**

- *Katso ohjeet USB-kaapelin kytkemisestä laitteesi USB-porttiin kohdasta* [USB-kaapelin](#page-8-0)  [kytkeminen](#page-8-0) *sivulla 9.*
- *Jos tämä ikkuna tulee esiin, lue Tärkeä huomautus. Merkitse tämä ruutu SSID:n ja verkkoavaimen vahvistamisen jälkeen ja napsauta sitten Seuraava.*

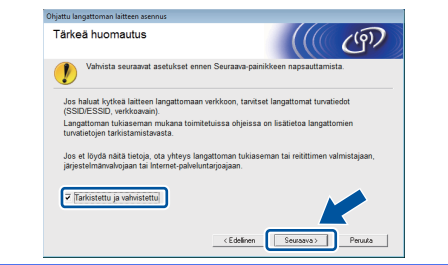

<span id="page-25-0"></span>g Kun seuraava näyttö tulee esiin, valitse **Kyllä**, jos haluat yhdistää mainittuun SSID:hen. Napsauta **Seuraava** ja siirry vaiheeseen [j](#page-26-0).

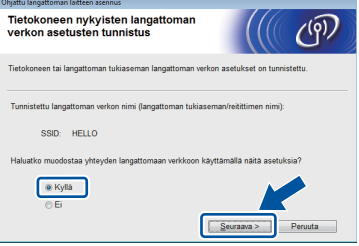

<span id="page-25-1"></span>**h** Kun seuraava näyttö tulee esiin, ohjattu toiminto etsii laitteelle käytettävissä olevia langattomia verkkoja. Valitse verkon SSID, jonka kirjoitit muistiin vaiheessa [11-a](#page-22-0) [sivulla 23](#page-22-0), ja napsauta sitten **Seuraava**.

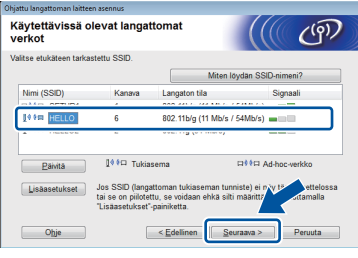

#### **VINKKI**

- *Jos SSID-luetteloa ei näy, varmista, että tukiasema on päällä ja että se on asetettu lähettämään SSID-nimeä. Varmista, että laite ja tukiasema ovat tiedonsiirron toimintaalueella ja napsauta sitten Päivitä.*
- *Jos tukiasemaa ei ole asetettu lähettämään SSID:tä, voit lisätä sen manuaalisesti napsauttamalla Lisäasetukset-painiketta. Anna Nimi (SSID) näytön ohjeiden mukaan ja napsauta sitten Seuraava.*

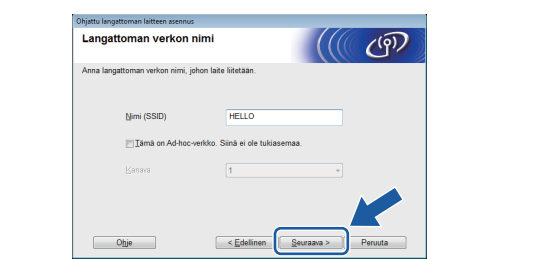

i Anna **Verkkoavain**, jonka kirjoitit muistiin vaiheessa [11-a](#page-22-0), [sivulla 23,](#page-22-0) ja napsauta sitten **Seuraava**.

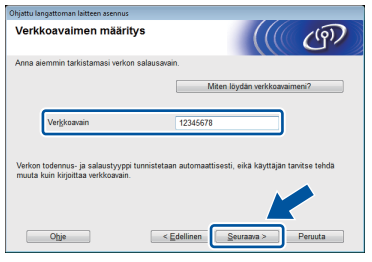

#### **VINKKI**

*Jos verkkoa ei ole määritetty todennukselle ja salaukselle, esiin tulee seuraava näyttö. Jatka määritystä napsauttamalla OK ja siirry vaiheeseen* [j](#page-26-0)*.*

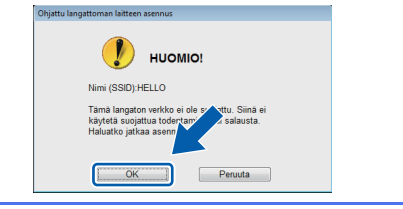

<span id="page-26-0"></span>

j Napsauta **Seuraava**. Asetukset lähetetään laitteeseen.

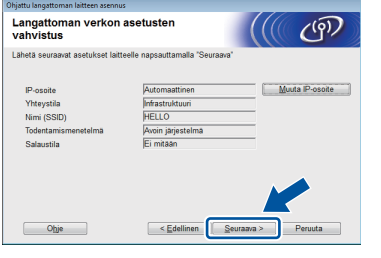

#### **VINKKI**

- *Asetuksia ei muuteta, jos napsautat Peruuta.*
- *Jos haluat antaa laitteen IP-osoitteen manuaalisesti, napsauta Muuta IP-osoite ja anna tarvittavat verkon IP-osoiteasetukset.*
- *Jos näyttöön tulee ilmoitus virheestä langattoman verkon asennuksessa, napsauta Yritä uudelleen.*

**k** Irrota USB-kaapeli tietokoneesta ja laitteesta.

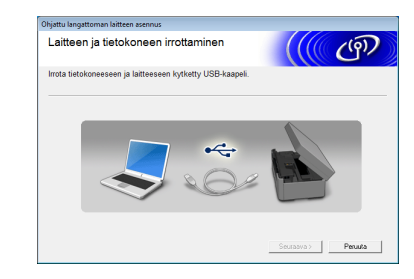

**l** Jatka MFL-Pro Suiten asentamista napsauttamalla **Seuraava**.

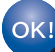

**Langattoman verkon asennus on nyt valmis. Kosketusnäytön oikeassa yläkulmassa oleva Wi-Fi-painike muuttuu nelitasoiseksi ilmaisimeksi, joka osoittaa tukiaseman/reitittimen langattoman verkon signaalin voimakkuuden.** 

**Ohjauspaneelin Wi-Fi LED syttyy**, **mikä osoittaa, että laitteen verkkoliitännäksi on asetettu langaton lähiverkko.**

#### **MFL-Pro Suiten asennus**

#### **Windows®-käyttäjät:**

**Siirry seuraavaan vaiheeseen**

**Vaihe** [14-e](#page-32-0)**, [sivulla 33](#page-32-0)**

**Macintosh-käyttäjät:**

**Siirry seuraavaan vaiheeseen**

**Vaihe** [14-d](#page-34-0)**, [sivulla 35](#page-34-0)**

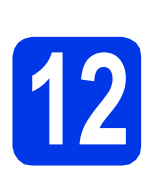

#### <span id="page-27-0"></span>**12** Manuaalinen määritys<br>**12** käyttämällä ohjattua **ohjauspaneelin kautta käyttämällä ohjattua asennusta (Windows® , Macintosh ja mobiililaitteet)**

<span id="page-27-1"></span>**a** Paina wife

Paina Ohjat. asennus.

Kun näyttöön tulee Verkkoliitännäksi on kytketty langaton., hyväksy painamalla Kyllä.

Tämä käynnistää langattoman ohjatun asennuksen. Peruuta painamalla Ei.

**b** Laite etsii käytettävissä olevia SSID-tunnuksia. Käytettävissä olevien SSID-tunnusten luettelon esittämiseen kuluu muutama sekunti. Kun SSID-tunnusten luettelo on näkyvissä, valitse näppäimellä  $\sim$  tai  $\vee$  SSID-tunnus, jonka kirjoitit muistiin vaiheessa [11-b](#page-23-0), [sivulla 24.](#page-23-0) Valitse asianmukainen SSID-tunnus.

> Jos valitun SSID:n langaton tukiasema/reititin tukee WPS:ää ja laite pyytää käyttämään WPS:ää, siirry kohtaan [c](#page-27-2). Jos laite pyytää antamaan verkkoavaimen, siirry kohtaan [d](#page-27-3). Muussa tapauksessa siirry kohtaan [e](#page-27-4).

#### **VINKKI**

- *Jos SSID-tunnusten luetteloa ei näytetä, varmista, että tukiasema on käynnistetty. Siirrä laite lähemmäksi tukiasemaa ja aloita uudelleen kohdasta* [a](#page-27-1)*.*
- *Jos tukiasema on asetettu niin, että se ei lähetä SSID-nimeä, SSID-nimi on lisättävä manuaalisesti. Lisätietoja on* Verkkokäyttäjän oppaassa*.*
- <span id="page-27-2"></span> $\mathbf{C}$  Kytke laite WPS:n avulla painamalla Kyllä. (Jos jatkat manuaalista määritystä valitsemalla Ei, siirry kohtaan **[d](#page-27-3)** ja anna verkkoavain.)

Kun kosketusnäytössä on kehotus WPS:n aloitukseen, paina langattoman tukiaseman/reitittimen WPS-painiketta ja jatka sitten painamalla Seuraava. Siirry vaih[e](#page-27-4)eseen e.

<span id="page-27-3"></span>**d** Anna kosketusnäytöllä verkkoavain, jonka kirioitit muistiin vaiheessa [11-b](#page-23-0), [sivulla 24.](#page-23-0)

Kirjaimet tulevat esiin tässä järjestyksessä:

pienet kirjaimet ja isot kirjaimet.  $\frac{E}{10}$ painikkeella voit vaihtaa kirjainten, numeroiden ja erikoismerkkien välillä. (Käytettävissä olevat kirjaimet saattavat vaihdella maittain.) Siirrä kohdistinta oikealle painamalla  $\blacktriangleright$ . (Katso lisätietoja kohdasta *[Langattomien](#page-38-0)  [asetusten tekstin syöttö](#page-38-0)* sivulla 39.)

Paina OK, kun olet syöttänyt kaikki merkit. Ota asetukset käyttöön painamalla Kyllä.

<span id="page-27-4"></span>e Laite yrittää nyt muodostaa yhteyden langattomaan verkkoon. Tämä voi kestää muutaman minuutin.

- f Kosketusnäyttöön tulee 60 sekunnin ajaksi ilmoitus yhteyden tuloksesta, ja WLAN-raportti tulostuu automaattisesti. Jos yhteys epäonnistui, katso tulostetun raportin virhekoodi ja katso *[Vianetsintä](#page-29-0)* [sivulla 30](#page-29-0).
- **Langattoman verkon asennus on nyt**  OK! **valmis. Kosketusnäytön oikeassa yläkulmassa oleva Wi-Fi-painike muuttuu nelitasoiseksi ilmaisimeksi, joka osoittaa tukiaseman/reitittimen langattoman verkon signaalin voimakkuuden.**

**Ohjauspaneelin Wi-Fi LED** syttyy, **mikä osoittaa, että laitteen verkkoliitännäksi on asetettu langaton lähiverkko.**

#### **VINKKI**

*Mobiililaitteiden käyttäjät: katso käyttämäsi sovelluksen (esim. AirPrint, Brother iPrint&Scan tai muu sovellus) käyttöoppaasta lisätietoja siitä, kuinka laitetta käytetään sovelluksella. Voit ladata käyttämäsi sovelluksen käyttöoppaan Brother Solutions Centerissä<http://solutions.brother.com/> olevasta laitemallisi kotisivun oppaiden latausosiosta.*

**Asenna MFL-Pro Suite jatkamalla vaiheesta** 13**.**

**Windows®-käyttäjät:**

**Siirry seuraavaan vaiheeseen**

**Sivu [32](#page-31-0)**

**Macintosh-käyttäjät:**

**Siirry seuraavaan vaiheeseen**

**Sivu [35](#page-34-1)**

<span id="page-28-0"></span>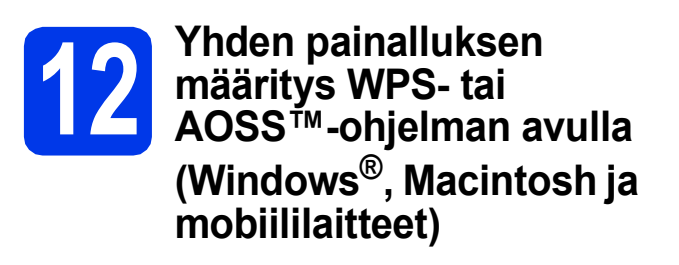

**a** Varmista, että langattomassa tukiasemassa/reitittimessä on alla esitetty WPS- tai AOSS™-symboli.

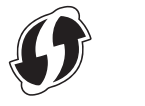

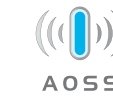

**b** Aseta Brother-laite WPS- tai AOSS™tukiaseman tai -reitittimen toiminta-alueelle. Toiminta-alue saattaa olla erilainen eri verkkoympäristöissä. Katso lisätietoja tukiaseman/reitittimen mukana toimitetuista ohjeista.

**C** Paina

Tuo näyttöön WPS/AOSS painamalla  $\sim$  tai  $\vee$ . Paina WPS/AOSS.

Kun näyttöön tulee Verkkoliitännäksi on kytketty langaton., hyväksy painamalla Kyllä.

Tämä käynnistää langattoman ohjatun asennuksen. Peruuta painamalla Ei.

#### **VINKKI**

*Jos langaton tukiasema/reititin tukee WPS:ää (PIN-menetelmä), voit määrittää myös laitteen asetukset PIN (Personal Identification Number) menetelmällä. >> Verkkokäyttäjän opas:* Asetusten määritys WPS (Wi-Fi Protected Setup) -toiminnon PIN-menetelmällä

**d** Kun kosketusnäytössä on kehotus WPS- tai AOSS™-toiminnon aloitukseen, paina langattoman tukiaseman/reitittimen WPS- tai AOSS™-painiketta. Katso ohjeet langattoman tukiaseman/reitittimen käyttöoppaasta.

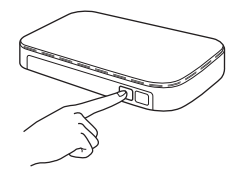

Paina sitten OK. Laite yrittää nyt automaattisesti tunnistaa, mitä yhteystapaa (WPS tai AOSS™) langaton tukiasema/reititin käyttää ja yrittää muodostaa yhteyden langattomaan verkkoon.

e Kosketusnäyttöön tulee 60 sekunnin ajaksi ilmoitus yhteyden tuloksesta, ja WLAN-raportti tulostuu automaattisesti. Jos yhteys epäonnistui, katso tulostetun raportin virhekoodi ja katso *[Vianetsintä](#page-29-0)* [sivulla 30](#page-29-0).

OK!

**Langattoman verkon asennus on nyt valmis. Kosketusnäytön oikeassa yläkulmassa oleva Wi-Fi-painike muuttuu nelitasoiseksi ilmaisimeksi, joka osoittaa tukiaseman/reitittimen langattoman verkon signaalin voimakkuuden.** 

**Ohjauspaneelin Wi-Fi LED** syttyy, **mikä osoittaa, että laitteen verkkoliitännäksi on asetettu langaton lähiverkko.**

#### **VINKKI**

*Mobiililaitteiden käyttäjät: katso käyttämäsi sovelluksen (esim. AirPrint, Brother iPrint&Scan tai muu sovellus) käyttöoppaasta lisätietoja siitä, kuinka laitetta käytetään sovelluksella. Voit ladata käyttämäsi sovelluksen käyttöoppaan Brother Solutions Centerissä<http://solutions.brother.com/> olevasta laitemallisi kotisivun oppaiden latausosiosta.*

#### **Asenna MFL-Pro Suite jatkamalla vaiheesta** 13**.**

**Windows®-käyttäjät:**

**Siirry seuraavaan vaiheeseen**

**Sivu [32](#page-31-0)**

**Macintosh-käyttäjät:**

**Siirry seuraavaan vaiheeseen**

**Sivu [35](#page-34-1)**

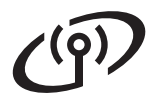

#### <span id="page-29-0"></span>**Vianetsintä**

**Pyydämme, ettet pyytäisi apua Brotherin asiakaspalvelusta ilman langattoman yhteyden suojaustietoja. Emme voi auttaa paikantamaan verkkosi suojausasetuksia.**

#### <span id="page-29-1"></span>**Näin saat selville langattoman yhteyden suojaustiedot (SSID ja verkkoavain)**

- 1) Perehdy tukiaseman/reitittimen mukana toimitettuihin ohjeisiin.
- 2) Alkuperäinen SSID voi olla valmistajan tai laitemallin nimi.
- 3) Jos et tiedä suojaustietoja, ota yhteys reitittimen valmistajaan, järjestelmänvalvojaan tai Internetpalveluntarjoajaan.
- \* Verkkoavaimesta saatetaan käyttää myös nimitystä salasana, suojausavain tai salausavain.

#### **Langattoman lähiverkon raportti**

Jos tulostunut langattoman lähiverkon raportti osoittaa, että yhteys epäonnistui, katso tulostetun raportin virhekoodi ja perehdy seuraaviin ohjeisiin.

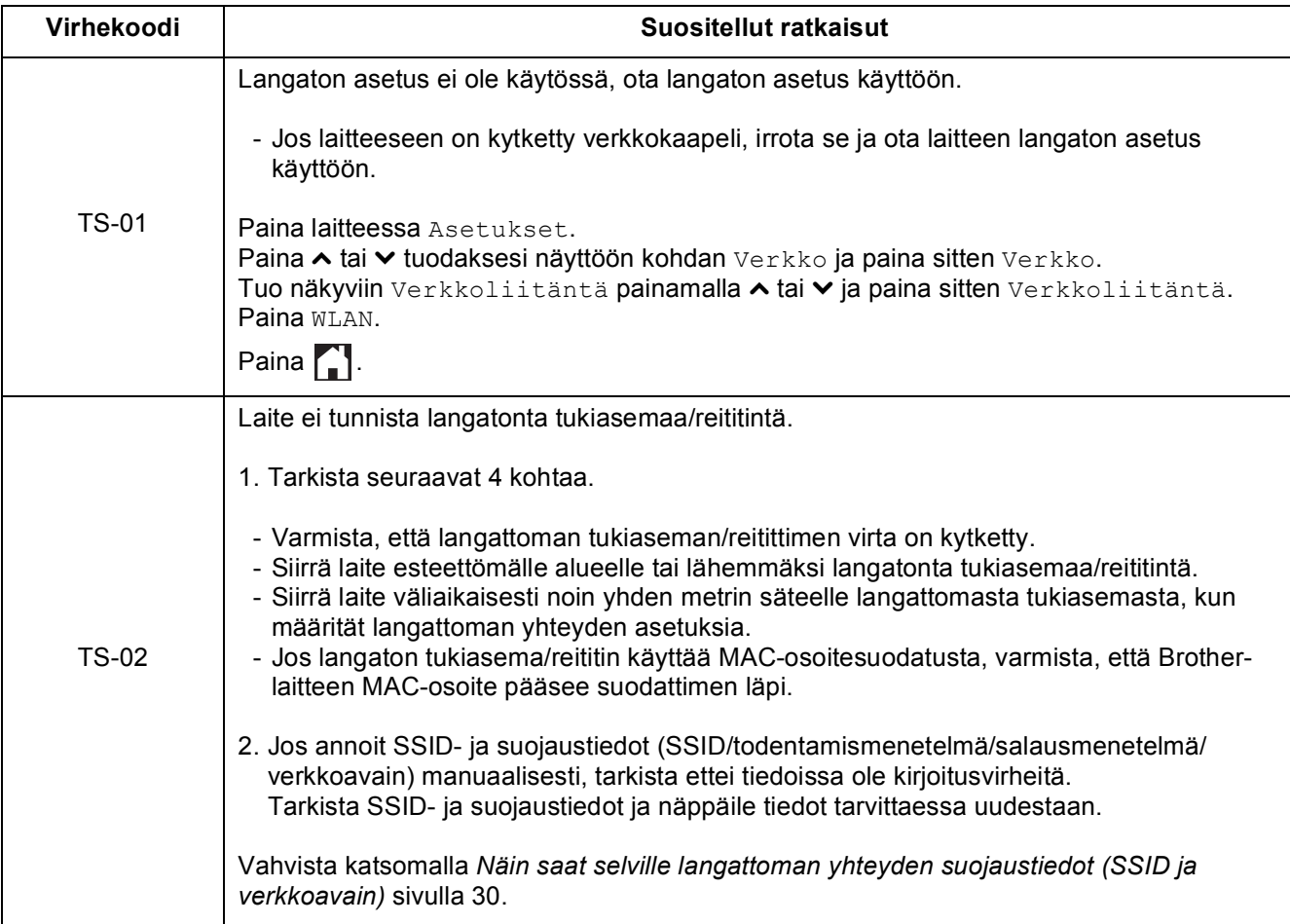

 $\mathcal{C}(\overline{\Omega})$ 

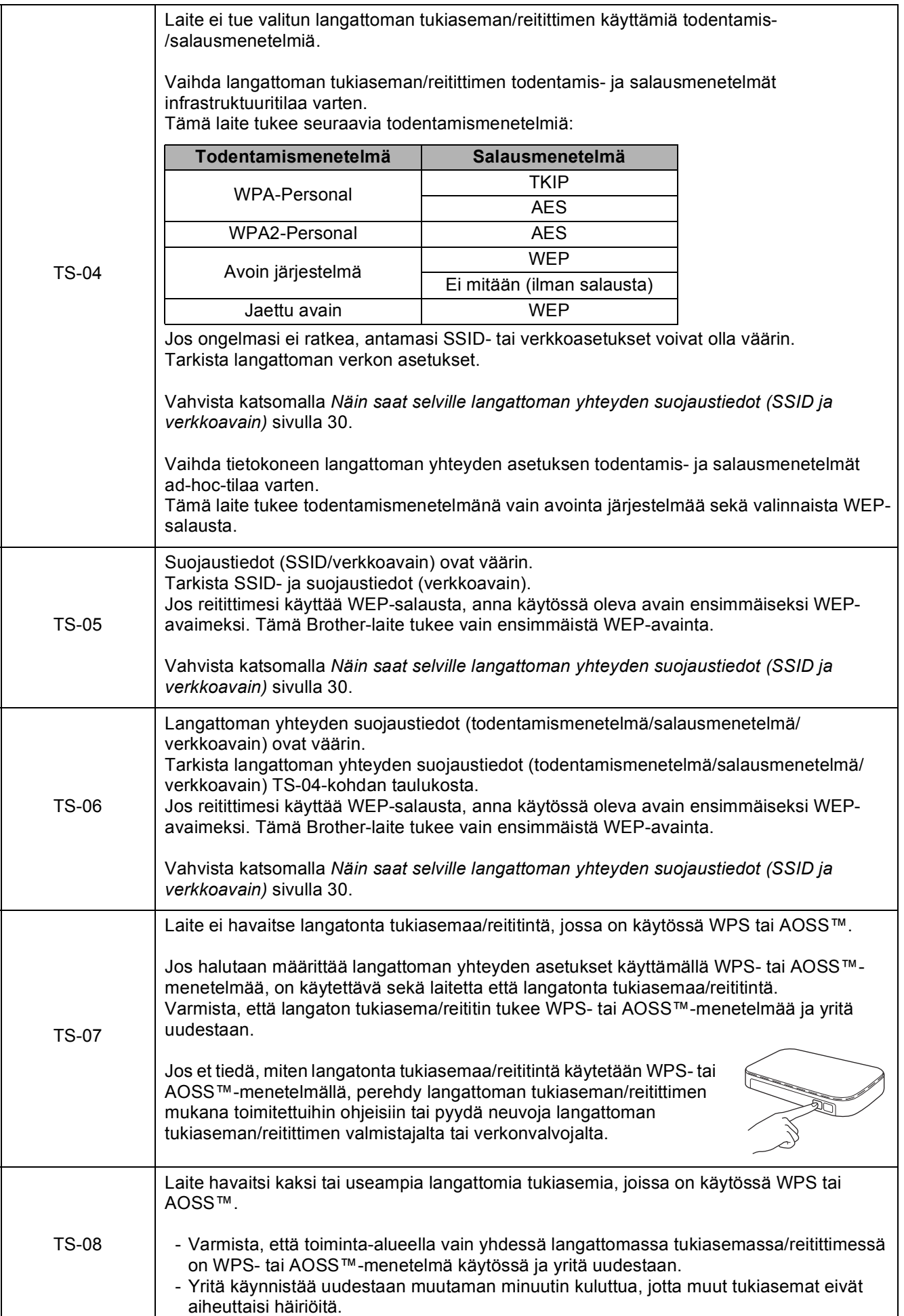

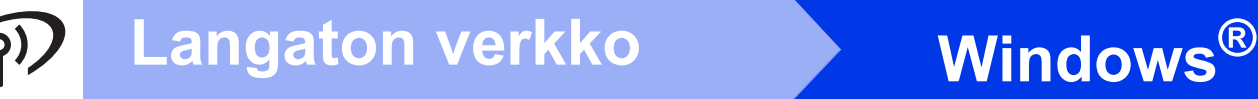

#### <span id="page-31-0"></span>**Ohjainten ja ohjelmistojen asennus**

**(Windows® XP Home / XP Professional / Windows Vista® / Windows® 7)**

<span id="page-31-2"></span><span id="page-31-1"></span>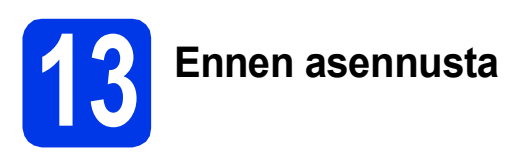

Varmista, että tietokoneeseen on kytketty virta ja että olet kirjautunut sisään järjestelmänvalvojan käyttöoikeuksin.

#### **TÄRKEÄÄ**

*Jos tietokoneessa on käynnissä ohjelmia, sulje ne.*

#### **VINKKI**

- *Näytöt saattavat olla erilaisia eri käyttöjärjestelmissä.*
- *CD-ROM sisältää Nuance™ PaperPort™ 12SE -ohjelmiston. Tämä ohjelmisto tukee käyttöjärjestelmiä Windows® XP Home (SP3 tai uudempi), XP Professional (SP3 tai uudempi), XP Professional x64 Edition (SP2 tai uudempi), Windows Vista® (SP2 tai uudempi) ja Windows® 7. Päivitä viimeisimpään Windows® Service Pack -versioon ennen MFL-Pro Suiten asentamista.*

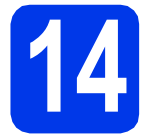

### **14 MFL-Pro Suiten asennus**

**a** Aseta laitteen mukana toimitettu CD-ROMasennuslevy CD-ROM-asemaan. Jos näyttöön tulee ikkuna, jossa kysytään laitemallin nimeä, valitse oma mallisi. Jos näyttöön tulee kielivalintaikkuna, valitse suomi.

#### **VINKKI**

- *Jos olet Windows Vista®- tai Windows® 7 -käyttäjä ja näyttöön tulee Käyttäjätilien valvonta, napsauta Jatka tai Kyllä.*
- *Jos Brother-näyttö ei tule esiin automaattisesti, siirry kohtaan Oma tietokone tai Tietokone, kaksoisnapsauta sitten CD-ROM-kuvaketta ja kaksoisnapsauta start.exe.*

**b** CD-ROM-levyn päävalikko tulee näyttöön.

Napsauta **Asenna MFL-Pro Suite** ja napsauta sitten **Kyllä**, jos hyväksyt käyttöoikeussopimukset. Noudata näytön ohjeita.

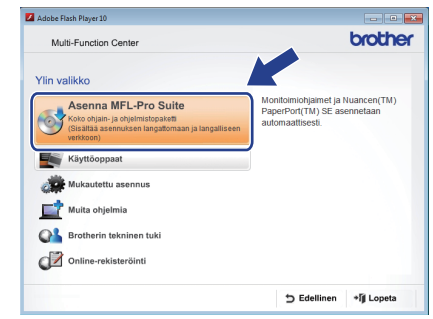

c Valitse **Langaton verkkoyhteys** ja napsauta sen jälkeen **Seuraava**.

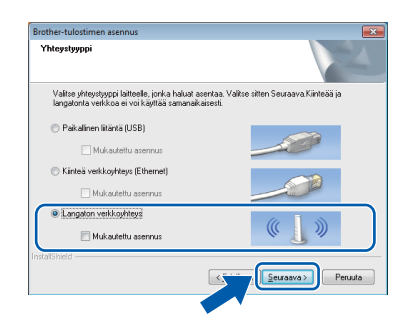

- - d Kun tämä näyttö tulee esiin, valitse **Muuta palomuurin porttiasetuksia siten, että verkkoyhteys on mahdollinen ja jatka asennusta. (Suositeltu vaihtoehto)**. Napsauta **Seuraava**.

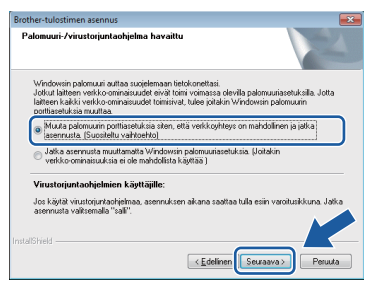

Jos käytössä on muu kuin Windows® palomuuri tai Windows®-palomuuri ei ole käytössä, tämä näyttö saattaa tulla esiin.

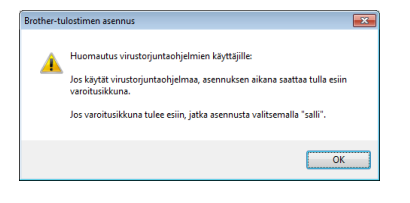

Katso lisätietoja seuraavien verkkoporttien lisäämisestä palomuuriohjelman mukana toimitetuista ohjeista.

- Lisää UDP-portti 54925 verkkoskannausta varten.
- Jos verkkoyhteysongelmat jatkuvat edelleen, lisää UDP-portit 137 ja 161.
- <span id="page-32-0"></span> $\bullet$  Valitse laite luettelosta ja napsauta sitten **Seuraava**.

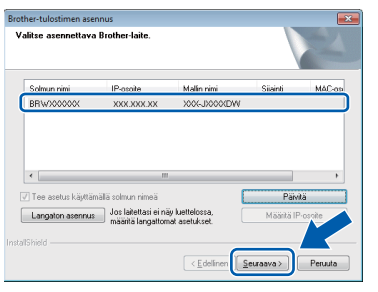

#### **VINKKI**

- *Jos laitettasi ei löydy verkosta, vahvista asetukset noudattamalla näytön ohjeita. Jos tämä virhe esiintyy, palaa vaiheeseen* [11-b](#page-23-0)*, [sivulla 24,](#page-23-0) ja tee langattoman yhteyden asetukset uudelleen.*
- *Jos käytät WEP-salausta ja kosketusnäytössä näkyy Kytketty, mutta laitetta ei löydy verkosta, varmista, että olet syöttänyt WEPavaimen oikein. WEP-avain on merkkikokoriippuvainen.*

f Brother-ohjainten asennus alkaa automaattisesti. Asennusikkunat tulevat näyttöön toinen toisensa jälkeen.

#### **TÄRKEÄÄ**

*ÄLÄ sulje näitä ikkunoita asennuksen aikana. Kaikkien ikkunoiden esiin tulemiseen saattaa kulua muutama sekunti.*

#### **VINKKI**

*Windows Vista®- ja Windows® 7 -käyttäjät: kun Windows®-käyttöjärjestelmän Suojaus-näyttö tulee esiin, valitse valintaruutu ja suorita asennus loppuun napsauttamalla Asenna.*

- g Jos esiin tulee **Ympäristöön liittyviä neuvoja kuvanmuodostuslaitteille** -näyttö, napsauta **Seuraava**.
- h Kun näkyvin tulee **Internet-rekisteröinti**näyttö, noudata näytön ohjeita. Napsauta **Seuraava**.
- **i** Jos et halua asettaa laitettasi oletuskirjoittimeksi, poista valinta **Aseta oletuskirjoittimeksi** ja napsauta **Seuraava**.

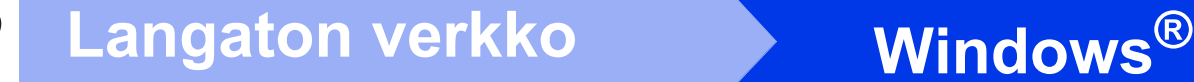

# **15 Lopetus ja uudelleenkäynnistys**

**a** Käynnistä tietokone uudelleen napsauttamalla **Valmis**. Kun käynnistät tietokoneen uudelleen, sinun on kirjauduttava sisään järjestelmänvalvojan käyttöoikeuksin.

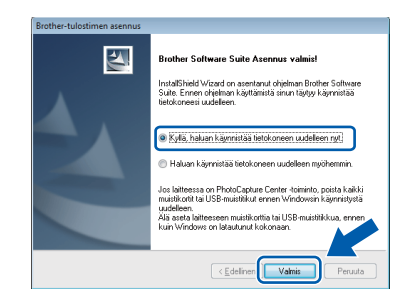

#### **VINKKI**

*• Jos ohjelmiston asennuksen aikana tulee näkyviin virheviesti, suorita Asennusdiagnostiikka, joka sijaitsee* 

*kohdassa Käynnistä/Kaikki ohjelmat/ Brother/DCP-JXXX (jossa DCP-JXXX on laitemallisi nimi).*

*• Tietokoneen suojausasetukset saattavat aiheuttaa sen, että Windows® käyttöjärjestelmän suojauksen tai virustentorjuntaohjelman ikkuna avautuu laitetta tai sen ohjelmistoa käytettäessä. Valitse ikkunasta vaihtoehto Salli.*

#### **b** Seuraavat näytöt tulevat esiin.

- Kun **Ohjelmiston päivitysasetus** -näyttö tulee esiin, valitse haluamasi ohjelmiston päivitysasetus ja napsauta **OK**.
- Kun Brotherin tuotetutkimus- ja tukiohjelman näyttö tulee esiin, tee haluamasi valinta ja noudata näytön ohjeita.

#### **VINKKI**

*Internet-yhteys tarvitaan ohjelmiston päivitystä ja Brotherin tuotetutkimus- ja tukiohjelmaa varten.*

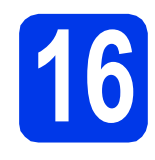

#### **16** MFL-Pro Suiten asennus<br> **16** (tarvittaessa) **muihin tietokoneisiin (tarvittaessa)**

Jos haluat käyttää Brother-laitetta useassa verkon tietokoneessa, asenna MFL-Pro Suite kuhunkin tietokoneeseen. Siirry vaiheeseen [13](#page-31-1), [sivulla 32.](#page-31-2)

#### **VINKKI**

#### *Verkkokäyttöoikeus (Windows®)*

*Tähän laitteeseen sisältyy enintään 2 käyttäjän käyttöoikeus. Tämän käyttöoikeuden mukaan MFL-Pro Suite ja Nuance™ PaperPort™ 12SE voidaan asentaa enintään 2:een verkossa olevaan tietokoneeseen. Jos haluat käyttää Nuance™ PaperPort™ 12SE -ohjelmaa useammassa kuin 2 tietokoneessa, hanki Brother NL-5 pack, joka on enintään 5 lisäkäyttäjän käyttöoikeussopimus. Voit hankkia NL-5 packin ottamalla yhteyden Brotherin asiakaspalveluun tai paikalliseen Brother-jälleenmyyjään.*

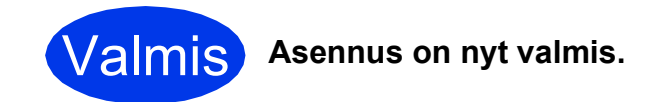

#### **Asenna lisäohjelmat:**

**Siirry seuraavaan vaiheeseen**

**Sivu [38](#page-37-0)**

#### **VINKKI**

#### *XML Paper Specification -tulostinohjain*

*XML Paper Specification -tulostinohjain on sopivin ohjain Windows Vista®- ja Windows® 7 käyttöjärjestelmiin tulostettaessa sovelluksista, jotka hyödyntävät XML Paper Specification asiakirjoja. Lataa uusin ohjain Brother Solutions Centeristä osoitteessa [http://solutions.brother.com/.](http://solutions.brother.com/)*

### <span id="page-34-1"></span>**Ohjainten ja ohjelmien asennus (Mac OS X v10.5.8, 10.6.x, 10.7.x)**

<span id="page-34-2"></span>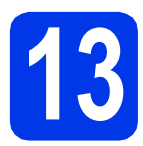

## **13 Ennen asennusta**

Varmista, että laitteeseen ja Macintoshtietokoneeseen on kytketty virta. Sinun on kirjauduttava sisään järjestelmänvalvojan käyttöoikeuksin.

#### **VINKKI**

*Jos käytät Mac OS X v10.5.0–10.5.7, päivitä Mac OS X v10.5.8–10.7.x.*

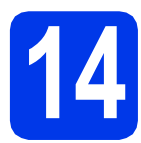

### **14 MFL-Pro Suiten asennus**

- a Aseta laitteen mukana toimitettu CD-ROMasennuslevy CD-ROM-asemaan.
- **b** Aloita asennus kaksoisosoittamalla symbolia **Start Here OSX** (Käynnistä tästä OSX). Jos näyttöön tulee ikkuna, jossa kysytään laitemallin nimeä, valitse oma mallisi.

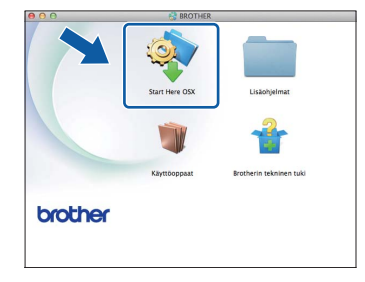

c Valitse **Langaton verkkoyhteys** ja osoita sitten **Seuraava**.

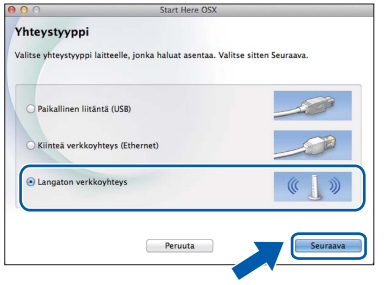

<span id="page-34-0"></span>**d** Valitse laite luettelosta ja osoita sitten **Seuraava**.

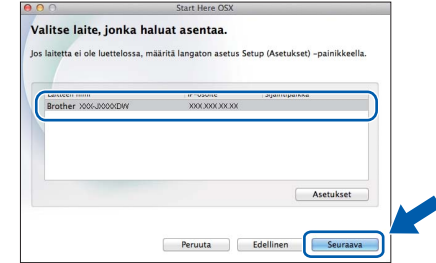

#### **VINKKI**

*Jos langattomien asetusten määrittäminen epäonnistuu, Ohjattu langattoman laitteen asennus tulee näkyviin. Suorita langattoman yhteyden määritys loppuun noudattamalla näytön ohjeita.*

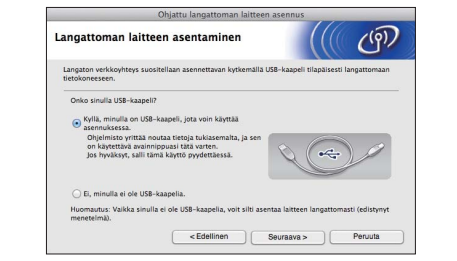

e Valitse laite luettelosta ja osoita sitten **OK**.

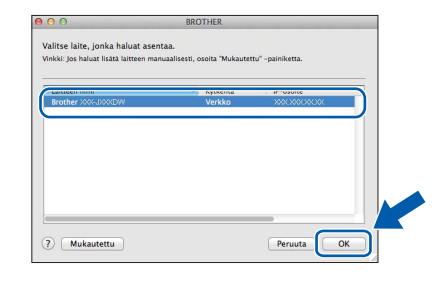

### **Langaton verkko Macintosh**

f Brother-ohjainten asennus alkaa automaattisesti. Odota, kunnes ohjelmisto on asennettu.

#### **VINKKI**

- *Löydät laitteesi MAC-osoitteen (Ethernetosoitteen) ja IP-osoitteen tulostamalla verkkoasetusraportin.* uu*Verkkokäyttäjän opas:* Verkkoasetusten raportin tulostus
- *Jos tämä ikkuna tulee esiin, osoita OK.*

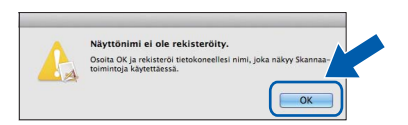

*Anna Macintosh-tietokoneellesi nimi, jonka pituus on enintään 15 merkkiä.*

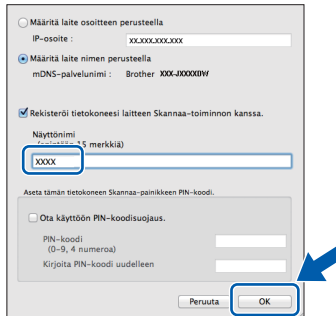

*Jos haluat skannata verkossa käyttämällä laitteen skannaustoimintoa, aseta valintamerkki Rekisteröi tietokoneesi laitteen Skannaa-toiminnon kanssa. ruutuun. Osoita OK. Siirry vaiheeseen* [g](#page-35-0)*.*

*Annettu nimi näkyy laitteen kosketusnäytössä, kun painat Skannaa-painiketta ja valitset skannaustoiminnon.* (>>Ohjelmiston *käyttöopas:* Verkkoskannaus*)*

<span id="page-35-0"></span>g Kun tämä näyttö tulee esiin, osoita **Lisää tulostin**.

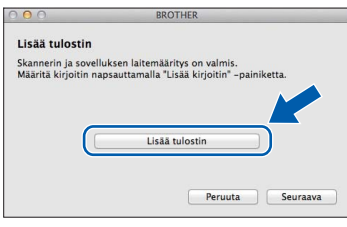

Valitse käyttämäsi laite luettelosta. Osoita **Lisää** ja osoita sitten **Seuraava**.

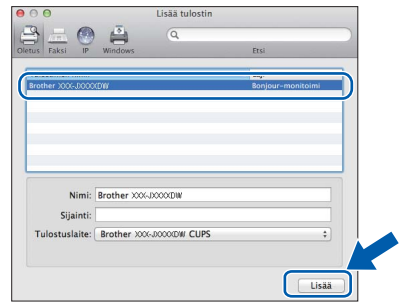

**h** Kun alla oleva näyttö tulee esiin, osoita **Seuraava**.

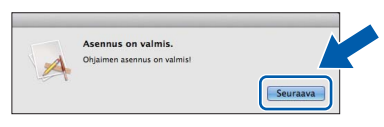

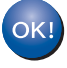

**MFL-Pro Suite -ohjelmiston asennus on nyt valmis. Siirry vaiheeseen** [15](#page-36-0)**.**

# <span id="page-36-0"></span>**15 Lataa ja asenna Presto! PageManager**

Presto! PageManager -ohjelman asentaminen lisää Brother ControlCenter2 -ohjelmaan tekstintunnistustoiminnon. Valokuvia ja asiakirjoja on helppo skannata, jakaa ja järjestää Presto! PageManager -ohjelmalla.

**a** Siirry Presto! PageManager -ohjelman lataussivustolle osoittamalla **Brotherin tekninen tuki** -ikkunassa **Presto! PageManager** -kuvaketta ja noudata näytön ohjeita.

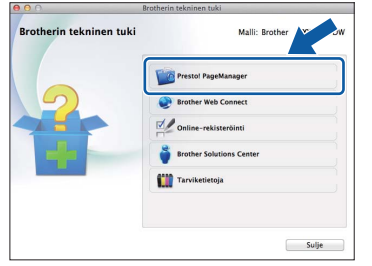

#### **16** MFL-Pro Suiten asennus<br> **16** muihin tietokoneisiin<br>
(tarvittaessa) **muihin tietokoneisiin (tarvittaessa)**

Jos haluat käyttää Brother-laitetta useassa verkon tietokoneessa, asenna MFL-Pro Suite kuhunkin tietokoneeseen. Siirry vaiheeseen [13](#page-34-2), [sivulla 35](#page-34-2).

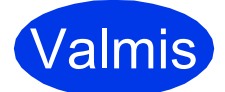

Valmis **Asennus on nyt valmis.**

## **Windows Asenna lisäohjelmat ®**

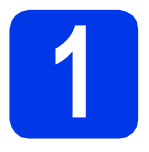

### <span id="page-37-0"></span>**1 Lisäohjelmien asennus**

#### **Reallusion, Inc:n tukema FaceFilter Studio ja BookScan & Whiteboard Suite**

**FaceFilter Studio** on helppokäyttöinen reunattomien valokuvien tulostussovellus.

**BookScan Enhancer** -ohjelmisto korjaa kirjoista skannatut kuvat automaattisesti.

**Whiteboard Enhancer** -ohjelmisto puhdistaa ja korostaa tussitaulukuvien tekstiä ja kuvia.

#### **VINKKI**

- *Laitteen on oltava päällä ja kytkettynä tietokoneeseen.*
- *Joihinkin sovelluksiin vaaditaan Internetyhteys.*
- *Varmista, että olet kirjautunut sisään järjestelmänvalvojan oikeuksin.*
- *Tätä sovellusta ei voi käyttää Windows Server® 2003/2008 -sarjan käyttöjärjestelmissä.*
- **a** Avaa päävalikko uudelleen avaamalla ja sulkemalla CD-ROM-levyasema tai kaksoisnapsauttamalla **start.exe**-tiedostoa levyn juurihakemistossa.
- **b** CD-ROM-levyn päävalikko tulee näkyviin. Valitse kieli ja napsauta sitten **Muita ohjelmia**.

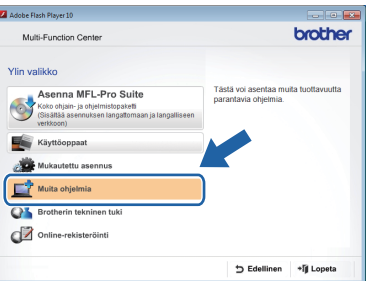

**C** Napsauta asennettavan sovelluksen painiketta.

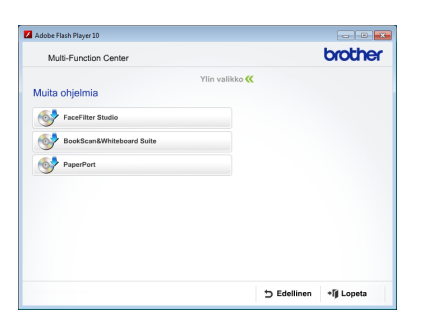

d Palaa **Muita ohjelmia** -näyttöön, jos haluat asentaa lisää ohjelmia.

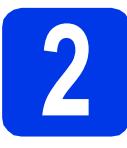

#### **2 FaceFilter Studio Help (Ohje) -toiminnon asennus**

Saat ohjeet FaceFilter Studion asennusta varten, kun lataat ja asennat FaceFilter Studio Help (Ohje) ohjelman.

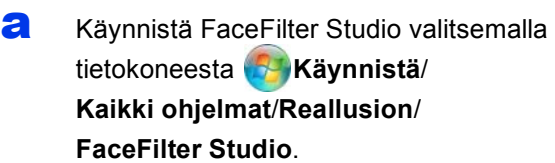

b Napsauta näytössä **Check for Updates** (Tarkista päivitykset).

#### **VINKKI**

*Voit siirtyä Reallusion-päivityssivustoon myös napsauttamalla tämän näytön oikean yläreunan -painiketta.*

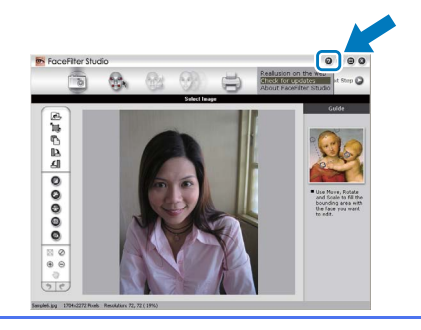

- c Napsauta **Download** (Lataa) -painiketta ja valitse kansio, johon tallennat tiedoston.
- d Sulje FaceFilter Studio, ennen kuin käynnistät FaceFilter Studio Help (Ohje) asennusohjelman.

Kaksoisnapsauta määrittämääsi kansioon ladattua tiedostoa ja noudata näytön asennusohjeita.

#### **VINKKI**

*Kun haluat näyttää täydellisen FaceFilter Studio ohjeen, siirry tietokoneellasi kohtaan* 

*Käynnistä/Kaikki ohjelmat/Reallusion/ FaceFilter Studio/FaceFilter Studio Help.*

#### **Verkkoasetusten nollaus tehdasasetuksiin**

Jos haluat palauttaa kaikki sisäisen tulostus- ja skannauspalvelimen verkkoasetukset tehtaalla säädettyihin oletusasetuksiin, noudata seuraavia ohjeita.

- a Varmista, ettei laite suorita parhaillaan jotakin tehtävää. Irrota sen jälkeen laitteesta kaikki kaapelit (sähköjohtoa lukuun ottamatta).
- **D** Paina Asetukset.
- **C** Paina  $\sim$  tai  $\vee$  tuodaksesi näyttöön kohdan Verkko ja paina sitten Verkko.
- $\bullet$  Paina  $\star$  tai  $\bullet$  ja tuo näyttöön Verkon nollaus ja paina sitten Verkon nollaus.
- e Paina Kyllä.
- Vahvista pitämällä Kyllä-painike painettuna 2 sekunnin ajan.
- **g** Laite käynnistyy uudelleen. Kun se on käyttövalmis, kytke kaapelit takaisin paikoilleen.

#### <span id="page-38-0"></span>**Langattomien asetusten tekstin syöttö**

Kukin kosketusnäytön kirjainpainike sisältää enintään neljä kirjainta. Voit valita haluamasi kirjaimen painamalla asianmukaista painiketta toistuvasti.

-painikkeella voit vaihtaa kirjainten, numeroiden ja erikoismerkkien välillä. (Käytettävissä olevat kirjaimet saattavat vaihdella maittain.)

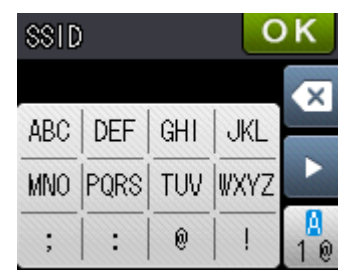

#### **Välilyöntien lisääminen**

Lisää välilyönti painamalla  $\frac{n}{n}$ -painiketta ja sitten välilyöntipainiketta  $\frac{1}{n}$  tai  $\frac{1}{n}$ -painiketta.

#### **Kirjainten toistaminen**

Jos seuraava syötettävä merkki on samassa painikkeessa kuin edellinen, siirrä kohdistinta oikealle painamalla  $\blacktriangleright$ .

#### **Virheiden korjaaminen**

Jos syötit merkin väärin ja haluat vaihtaa sen, poista se painamalla  $\alpha$  ja syötä sitten oikea merkki.

### **Tarvikkeet**

### **Vaihdettavat tarvikkeet**

Kosketusnäyttöön tulee virheviesti, kun on aika vaihtaa värikasetit. Katso lisätietoja laitteen värikaseteista osoitteesta<http://www.brother.com/original/>tai ota yhteys Brother-jälleenmyyjään.

#### **Värikasetti**

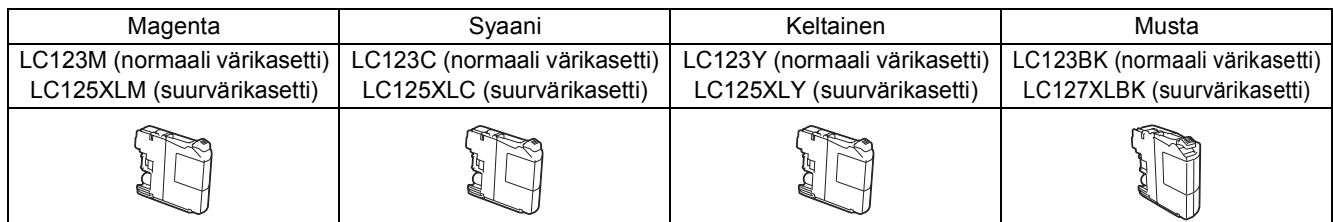

#### **Mikä Innobella™ on?**

Innobella™ on alkuperäisten Brother-tarvikkeiden tuotemerkki.

Nimi "Innobella™" tulee sanoista "Innovation" (innovaatio) ja "Bella" (kaunis italiaksi). Se edustaa innovatiivista teknologiaa, joka tuottaa kauniita ja kestäviä tulosteita.

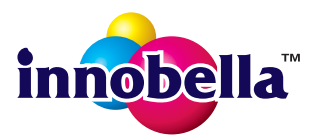

#### **Tavaramerkit**

Brother-logo on tavaramerkki, jonka omistaa Brother Industries, Ltd.

Brother on tavaramerkki, jonka omistaa Brother Industries, Ltd.

Windows, Windows Vista ja Windows Server ovat Microsoft Corporationin joko rekisteröityjä tavaramerkkejä tai tavaramerkkejä Yhdysvalloissa ja/tai muissa maissa.

Macintosh ja Mac OS ovat Yhdysvalloissa ja muissa maissa rekisteröityjä tavaramerkkejä, jotka omistaa Apple Inc.

Nuance, Nuance-logo, PaperPort ja ScanSoft ovat Nuance Communications, Inc. -yhtiön tai sen tytäryhtiöiden tavaramerkkejä tai rekisteröityjä tavaramerkkejä Yhdysvalloissa ja/tai muissa maissa.

FaceFilter Studio on tavaramerkki, jonka omistaa Reallusion, Inc.

AOSS on tavaramerkki, jonka omistaa Buffalo Inc.

Wi-Fi ja Wi-Fi Protected Access (WPA) ovat Wi-Fi Alliancen rekisteröityjä tavaramerkkejä.

Wi-Fi Protected Setup ja Wi-Fi Protected Access 2 (WPA2) ovat Wi-Fi Alliancen tavaramerkkejä.

Jokaisella yhtiöllä, jonka ohjelmiston nimi on mainittu tässä käyttöoppaassa, on erityinen ohjelmiston käyttöoikeussopimus.

#### **Kaikki Brother-tuotteissa näkyvät yritysten kauppanimet ja tuotenimet, niihin liittyvät asiakirjat ja muu aineisto ovat kaikki kyseisten yritysten tavaramerkkejä tai rekisteröityjä tavaramerkkejä.**

#### **Laadinta ja julkaisu**

Tämä käyttöopas on laadittu ja julkaistu Brother Industries, Ltd:n valvonnassa, ja se sisältää tuotteen uusimman kuvauksen ja tekniset tiedot. Tämän käyttöohjeen sisältöä ja tuotteen teknisiä tietoja voidaan muuttaa ilman erillistä ilmoitusta.

Brother pidättää oikeuden muuttaa tässä mainittuja teknisiä tietoja ja aineistoa siitä ilmoittamatta, eikä se vastaa mistään vahingoista (mukaan lukien välilliset vahingot), jotka aiheutuvat luottamuksesta esitettyyn aineistoon, mukaan lukien painovirheet tai muut julkaisuun liittyvät virheet, kuitenkaan niihin rajoittumatta.

#### **Tekijänoikeudet ja lisenssit**

©2012 Brother Industries, Ltd. Kaikki oikeudet pidätetään.

Tämä tuote sisältää seuraavien yritysten kehittämiä ohjelmistoja:

©1983–1998 PACIFIC SOFTWORKS, INC. KAIKKI OIKEUDET PIDÄTETÄÄN.

©2008 Devicescape Software, Inc. Kaikki oikeudet pidätetään.

Tämä tuote sisältää KASAGO TCP/IP -ohjelmiston, jonka on kehittänyt ZUKEN ELMIC,Inc.

**BROTHER CREATIVE CENTER** 

Hae innoitusta. Jos käytät Windows®-käyttöjärjestelmää, kaksoisnapsauta Brother CreativeCenter kuvaketta työpöydälläsi, niin pääset käyttämään MAKSUTONTA sivustoamme, joka sisältää monia ideoita ja apuvälineitä henkilökohtaiseen ja ammattimaiseen käyttöön.

Mac-käyttäjät pääsevät Brother CreativeCenter -sivustolle käyttämällä tätä osoitetta: <http://www.brother.com/creativecenter/>

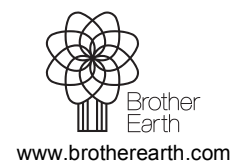

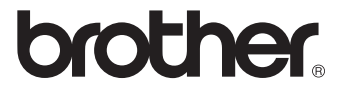